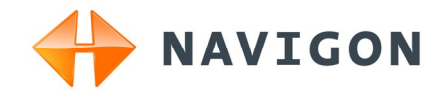

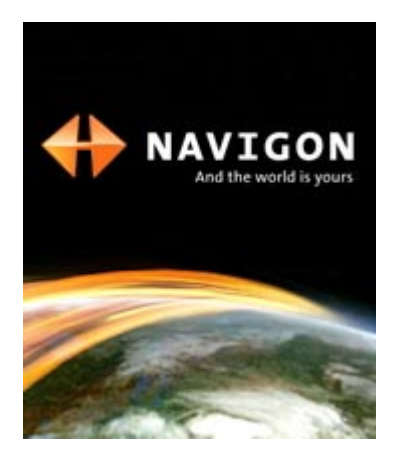

# Manuale d'istruzioni NAVIGON 21xx max

Italiano

Giugno 2008

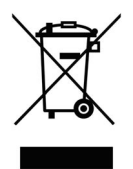

Il simbolo del bidone della spazzatura con ruote sbarrato indica che nella Comunità Europea questo prodotto è soggetto a raccolta differenziata. Questo vale sia per il prodotto stesso che per ogni suo componente e accessorio contrassegnato dallo stesso simbolo. Questi prodotti non devono essere buttati nella spazzatura casalinga non differenziata.

#### **Contatto**

NAVIGON AG Schottmüllerstraße 20A

#### D-20251 Hamburg

I dati e le caratteristiche tecniche contenuti in questo manuale possono essere soggetti a variazioni senza preavviso. Nessuna parte di questa pubblicazione può essere riprodotta, archiviata con sistemi di recupero o trasmessa in qualsiasi forma o mezzo, sia elettronico, meccanico, fotografico o altro, senza il precedente permesso scritto della ditta NAVIGON AG. Tutti i dati tecnici e i disegni sono protetti dalla legge per i diritti d'autore.

© 2008, NAVIGON AG

Tutti i diritti riservati.

# Sommario

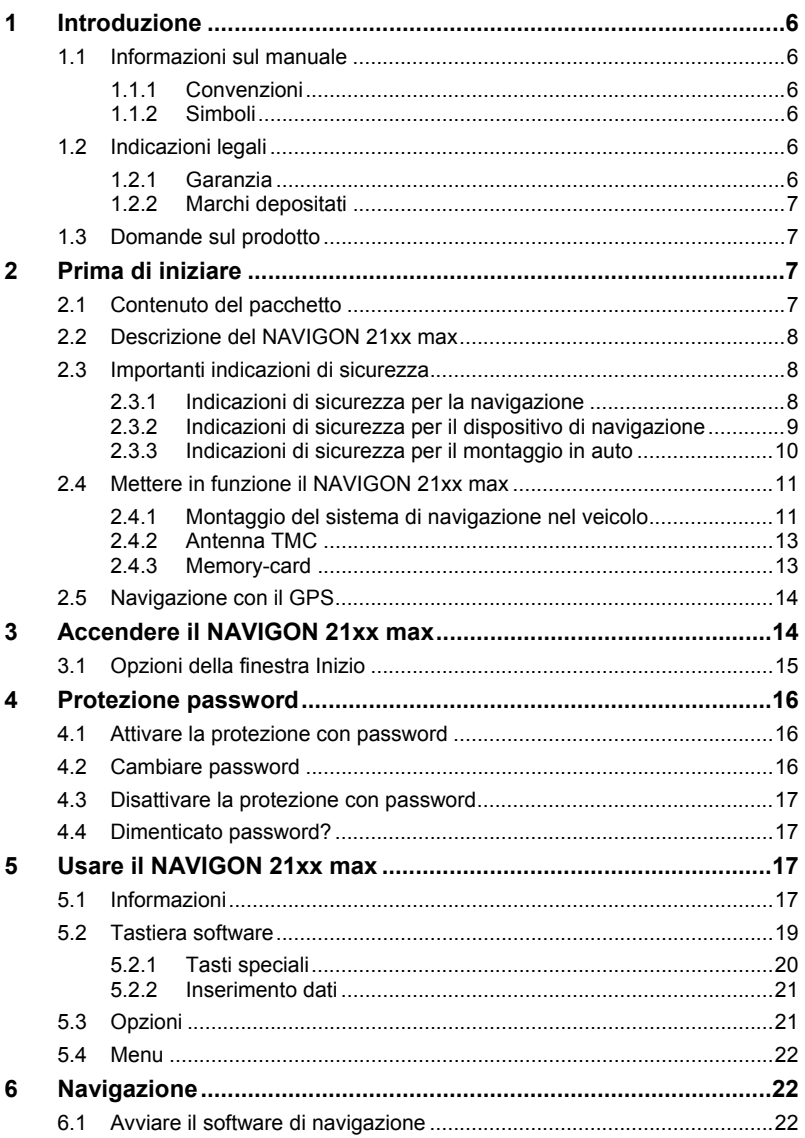

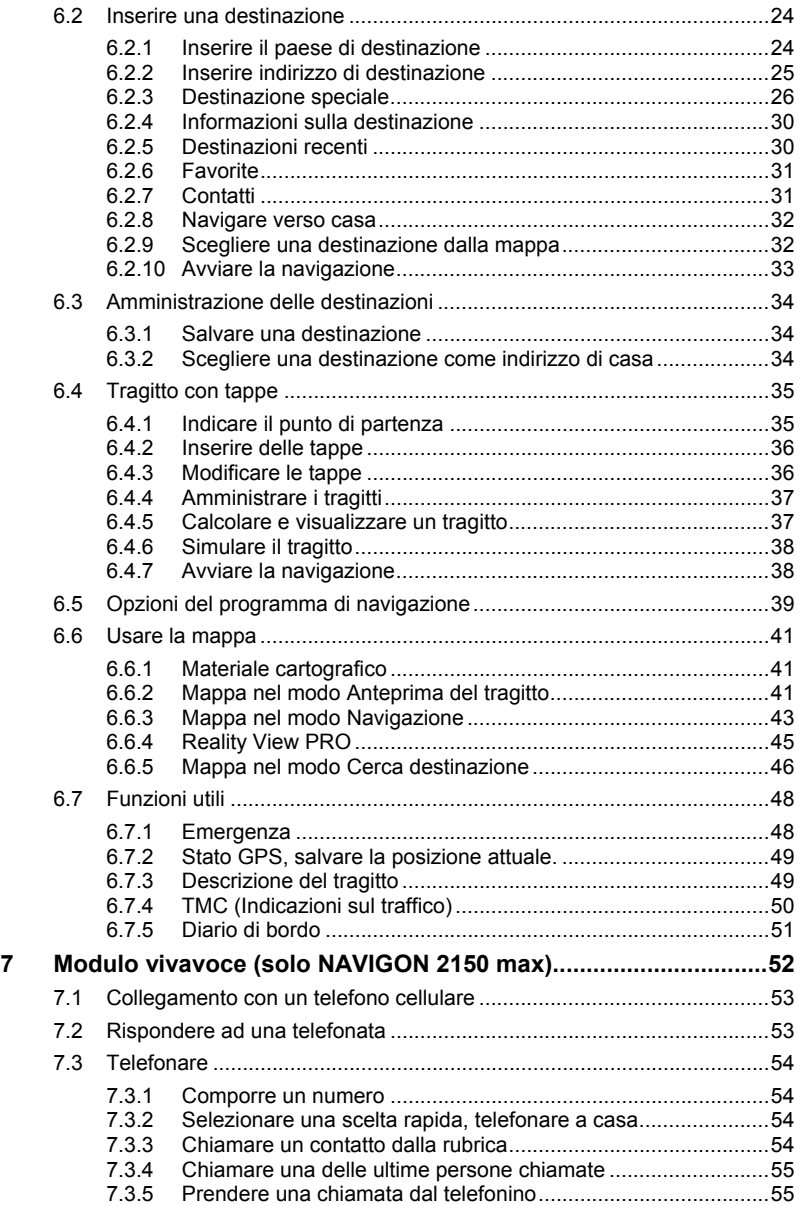

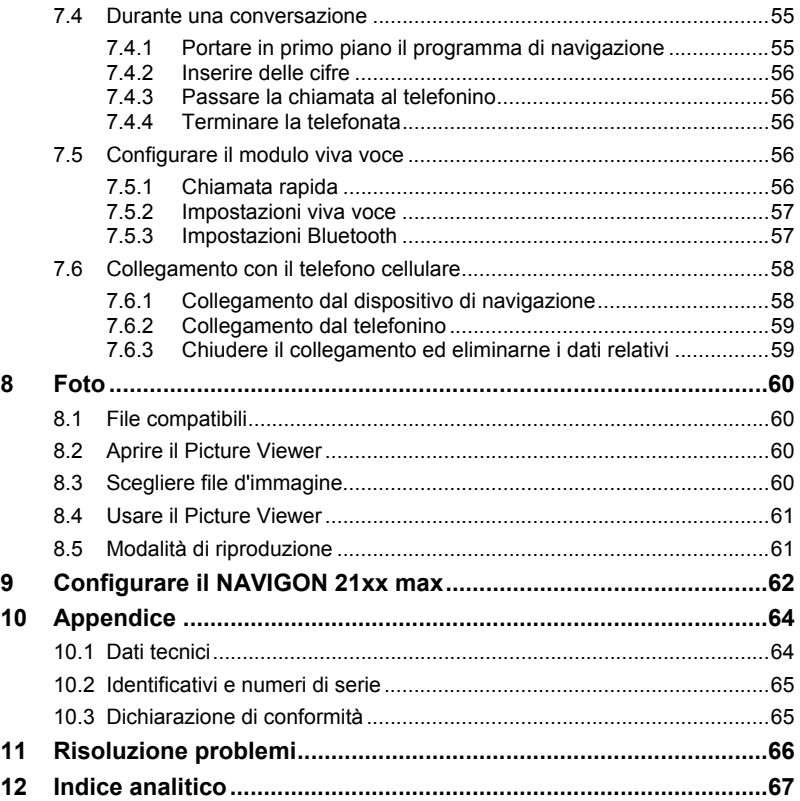

# <span id="page-5-1"></span><span id="page-5-0"></span>**1 Introduzione**

### <span id="page-5-2"></span>**1.1 Informazioni sul manuale**

#### <span id="page-5-3"></span>**1.1.1 Convenzioni**

Per garantire una migliore leggibilità e chiarezza vengono usati nel manuale i seguenti tipi di scrittura:

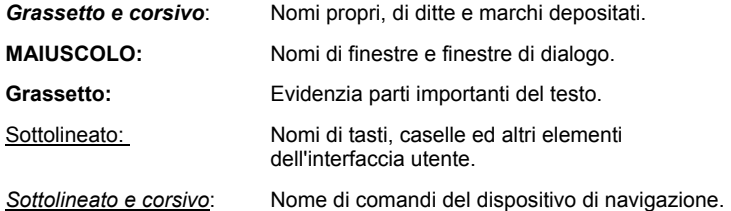

#### <span id="page-5-4"></span>**1.1.2 Simboli**

I seguenti simboli indicano particolari parti del testo:

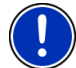

Suggerimenti ed indicazioni che facilitano l'uso del software

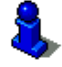

Approfondimenti e chiarimenti

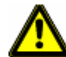

Indicazioni di pericolo

### <span id="page-5-5"></span>**1.2 Indicazioni legali**

#### <span id="page-5-6"></span>**1.2.1 Garanzia**

Il contenuto della documentazione e del software possono essere cambiati senza preavviso. La NAVIGON AG declina ogni responsabilità per l'esattezza del contenuto del manuale e per danni che si verifichino dal suo utilizzo.

Ringraziamo chiunque segnali errori o dia suggerimenti per il miglioramento dei nostri prodotti, permettendoci di offrire ai nostri clienti prodotti sempre più soddisfacenti.

#### <span id="page-6-1"></span><span id="page-6-0"></span>**1.2.2 Marchi depositati**

Tutti i marchi depositati e di fabbrica nominati in questo manuale sottostanno, senza limitazioni, alle norme internazionali per i marchi depositati e appartengono ai rispettivi proprietari. Tutti i marchi, nomi commerciali o d'aziende nominati in questo manuale sono o possono essere marchi registrati o nomi commerciali e quindi di proprietà di un'azienda. Tutti i diritti, che non sono esplicitamente concordati, sono riservati.

In caso di mancanza del rispettivo contrassegno per i nomi commerciali e per i marchi nominati in questo manuale non si deve presupporre che i marchi non siano depositati o liberi da diritti di terzi.

- Microsoft, Outlook, Excel e Windows sono marchi della Microsoft Corporation.
- ► NAVIGON è un marchio depositato della NAVIGON AG.

### <span id="page-6-2"></span>**1.3 Domande sul prodotto**

Avete domande sul vostro prodotto? Visitate il nostro sito internet [www.navigon.com](http://www.navigon.com/) e cliccate su "Support". Troverete un'area con le domande ricorrenti (Centro FAQ) e scoprirete come contattarci telefonicamente o tramite e-mail.

# <span id="page-6-3"></span>**2 Prima di iniziare**

### <span id="page-6-4"></span>**2.1 Contenuto del pacchetto**

Si prega di controllare la completezza del prodotto fornito. Rivolgetevi immediatamente al rivenditore dal quale È stato acquistato il prodotto nel caso in cui la confezione non sia completa di tutte le sue parti.

Nel prodotto che avete acquistato sono contenuti:

- ► Dispositivo di navigazione *NAVIGON 21xx max*
- Supporto per auto
- Cavo d'alimentazione per auto (trasformatore da 12V con spinotto per accendisigari) con antenna TMC integrata
- ► cavo USB
- Carta SD con software e mappe per la navigazione (la carta SD è gia inserita nel sistema di navigazione)
- ► Pieghevole con istruzioni d'installazione illustrate

### <span id="page-7-1"></span><span id="page-7-0"></span>**2.2 Descrizione del NAVIGON 21xx max**

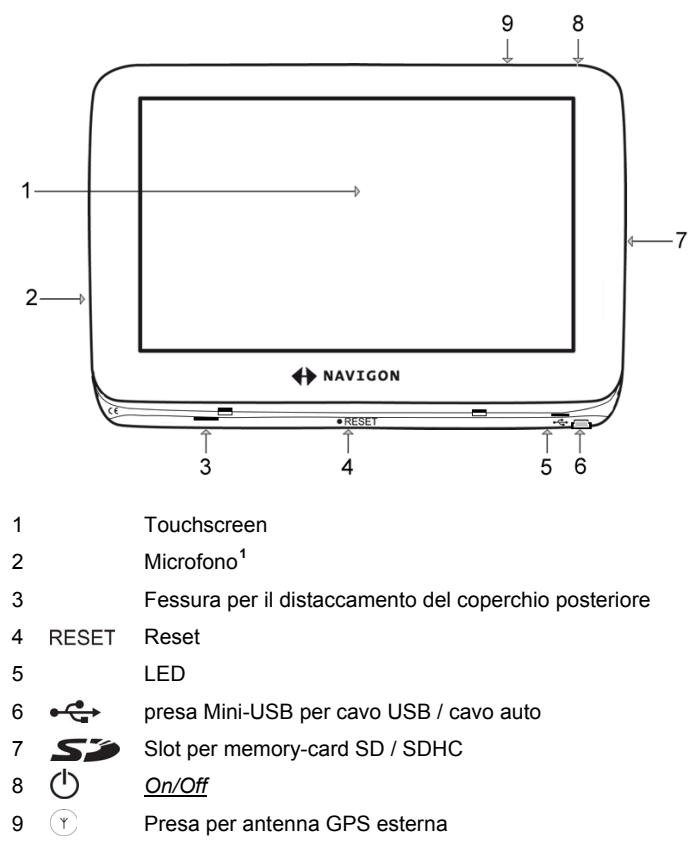

### <span id="page-7-2"></span>**2.3 Importanti indicazioni di sicurezza**

Vi preghiamo, nel vostro interesse, di leggere attentamente le seguenti avvertenze e indicazioni di sicurezza prima di utilizzare il sistema di navigazione.

#### <span id="page-7-4"></span><span id="page-7-3"></span>**2.3.1 Indicazioni di sicurezza per la navigazione**

L'utilizzo del sistema di navigazione avviene a proprio rischio.

<u>.</u>

**<sup>1</sup>** Solo NAVIGON 2150 max

<span id="page-8-0"></span>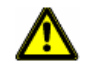

**Importante!** Non metter mano al sistema di navigazione durante la guida per proteggere se stessi e gli altri da eventuali incidenti!

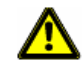

**Importante!** Guardate il display solamente se siete in una situazione sicura!

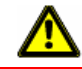

**Importante!** La segnaletica ed il tracciato stradale hanno una priorità maggiore rispetto alle indicazioni date dal sistema di navigazione.

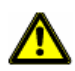

**Importante!** Seguite le indicazioni del sistema di navigazione solo se queste non contraddicono la segnaletica e le norme stradali e la situazione lo permette! Il sistema di navigazione vi condurrà fino a destinazione anche se doveste essere costretti a deviare dal percorso indicato.

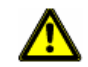

**Importante!** Controllate sempre prima di partire che il supporto si fissato bene ed in posizione corretta.

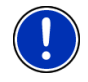

**Attenzione:** Se non doveste capire le indicazioni vocali del sistema di navigazione e doveste essere incerti sulla direzione, potete seguire, per un rapido orientamento, le indicazioni del display.

### <span id="page-8-1"></span>**2.3.2 Indicazioni di sicurezza per il dispositivo di navigazione**

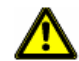

**Importante!** Proteggete l'apparecchio dal bagnato. Non è resistente all'acqua né impermeabile.

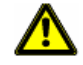

**Importante!** Non aprite in nessun caso la carcassa del dispositivo.

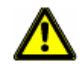

**Importante!** Non esponete il dispositivo di navigazione a forti fonti di calore o freddo eccessivo. Ne potrebbe essere danneggiato o essere compromessa la sua funzionalità. (Vedere ["Dati tecnici"](#page-63-2), pagina [64](#page-63-2))

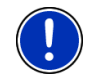

**Attenzione:** Non piegare il cavo. Fare attenzione che non venga urtato da oggetti con spigoli vivi che potrebbero danneggiarlo.

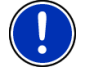

**Attenzione:** Per la pulizia del dispositivo utilizzate solamente un panno inumidito.

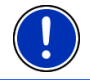

**Attenzione:** Per disinserire lo spinotto non tirare il cavo perché potrebbe essere danneggiato!

<span id="page-9-0"></span>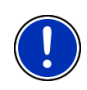

**Attenzione:** Effettuate un backup dei dati contenuti nella memory-card fornitavi. Potete farlo comodamente usando il software *NAVIGON Fresh* che potete scaricare gratuitamente dal sito internet <sup>1</sup>[www.navigon.com/max.](#page-6-0) 

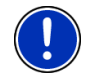

**Attenzione:** La memory-card deve rimanere inserita nel dispositivo durante l'uso del sistema di navigazione.

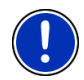

**Attenzione:** Utilizzate solamente memory-card SD oppure SDHC! Fate attenzione che i contatti della memory-card non vengano danneggiati o sporcati

#### <span id="page-9-1"></span>**2.3.3 Indicazioni di sicurezza per il montaggio in auto**

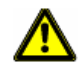

**Importante!** Fissate il supporto in modo tale che il dispositivo per la navigazione sia ben visibile ed utilizzabile dal guidatore. La visuale del guidatore sulla strada non deve però essere compromessa!

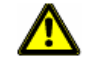

**Importante!** Non fissate il supporto nel raggio d'azione degli airbag.

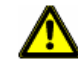

**Importante!** Non fissate il supporto troppo vicino al volante a ad altri comandi per evitare che venga compromesso l'utilizzo del veicolo.

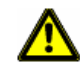

**Importante!** Durante il montaggio del supporto assicuratevi che questo non rappresenti un pericolo neanche in caso d'incidente.

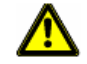

**Importante!** Non posizionate il cavo nelle dirette vicinanze di dispositivi rilevanti per la sicurezza e della rete di alimentazione.

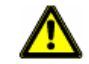

**Importante!** Verificare regolarmente che il supporto sia ben fissato. La tenuta della ventosa può diminuire nel tempo.

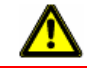

**Importante!** Dopo l'installazione controllate tutte le apparecchiature rilevanti per la sicurezza all'interno del veicolo.

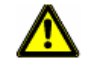

**Importante!** Il cavo per auto può essere collegato solamente a prese per accendisigari con una tensione pari a 10-24V.

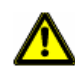

**Importante!** Estrarre il cavo d'alimentazione per auto dall'accendisigari se si abbandona il veicolo. Il trasformatore integrato consuma sempre una piccola quantità di corrente e potrebbe scaricare la batteria del veicolo.

### <span id="page-10-1"></span><span id="page-10-0"></span>**2.4 Mettere in funzione il NAVIGON 21xx max**

#### <span id="page-10-2"></span>**2.4.1 Montaggio del sistema di navigazione nel veicolo**

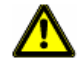

**Importante!** Osservate assolutamente tutte le indicazioni di sicurezza del capitolo "[Importanti indicazioni di sicurezza](#page-7-2)" a pagina [8.](#page-7-2)

#### **Composizione del supporto**

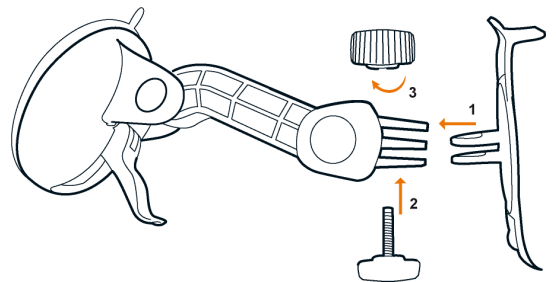

Componete il supporto come rappresentato nella figura. Non sono necessari attrezzi.

#### **Fissare il supporto**

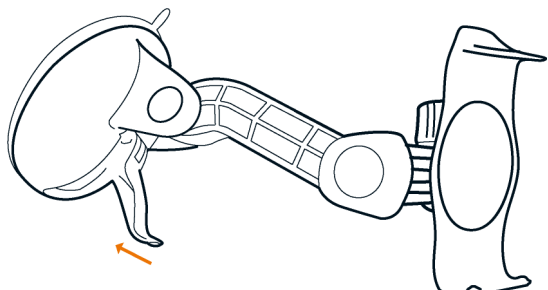

- 1. Pulite l'area del lunotto sulla quale volete applicare il supporto. Questa deve essere asciutta ed esente da sporco e grasso.
- 2. Aprite la leva posta di fianco alla ventosa il più possibile. Questa deve scattare in modo evidente nella posizione 'Aperto'.
- 3. Appoggiate il supporto con la ventosa al parabrezza.
- 4. Premete la leva in direzione del parabrezza.

#### **Inserire il dispositivo di navigazione nel supporto**

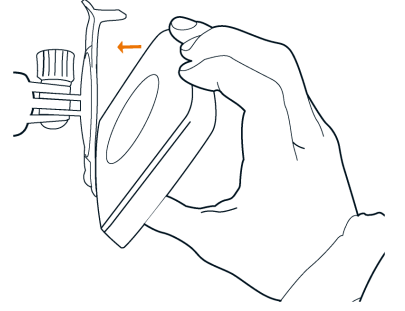

- 1. Appoggiate il dispositivo di navigazione sul dente inferiore del supporto. (Vedere figura)
- 2. Spingete il dispositivo verso il supporto fino a sentire l'innesto del sistema di fissaggio.

#### **Alimentare con corrente il dispositivo di navigazione**

Assieme al *NAVIGON 21xx max* viene fornito anche un cavo d'alimentazione per l'auto con il quale è possibile collegare il dispositivo di navigazione all'accendisigari dell'auto alimentando così il dispositivo.

Inserite il cavo alla presa dell'accendisigari del veicolo ed alla presa Mini-USB del dispositivo di navigazione.

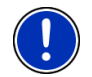

**Attenzione:** Inserite lo spinotto USB completamente ed in modo rapido nel dispositivo di navigazione! (Vedere "[Risoluzione problemi"](#page-65-1), pagina [66](#page-65-1))

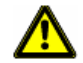

**Importante!** Il cavo per auto può essere collegato solamente a prese per accendisigari con una tensione pari a 10-24V.

Durante il caricamento il LED posto nella parte inferiore del dispositivo di navigazione s'illumina in arancione.

Quando l'accumulatore è completamente carico il LED si spegnerà.

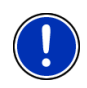

**Attenzione:** Il tempo di caricamento di un accumulatore completamente scarico è di circa 4-5 ore.

L'autonomia d'uso con accumulatore completamente carico è di circa 3 ore.

#### **Togliere il dispositivo di navigazione dal supporto**

- 1. Premete la morsa superiore del supporto in direzione del parabrezza.
- 2. Inclinate il dispositivo di navigazione leggermente verso di voi.

3. Toglietelo dal supporto.

#### <span id="page-12-1"></span><span id="page-12-0"></span>**2.4.2 Antenna TMC**

Il *NAVIGON 21xx max* dispone di un ricevitore TMC integrato. L'antenna TMC è integrata nel cavo d'alimentazione per auto. Appena il cavo auto verrà inserito, il dispositivo potrà ricevere le attuali informazioni sul traffico. In caso di necessità il tragitto può essere modificato automaticamente, ad esempio per evitare una coda.

#### <span id="page-12-2"></span>**2.4.3 Memory-card**

Una memory-card con il software e le mappe è gia inserita nel sistema di navigazione.

Questi dati possono essere trasferiti su un'altra memory-card oppure salvati sul vostro PC. Utilizzate a questo scopo il software *NAVIGON Fresh* che può essere scaricato gratuitamente dal sito www.navigon.com/max.

Nel *[NAVIGON 21xx m](#page-7-0)ax* si possono usare i seguenti tipi di memorie rimovibili:

- Carte SD con massimo 2 GB
- Carte SDHC

#### **Estrarre una memory-card**

- 1. Spegnete il dispositivo di navigazione premendo il tasto  $\binom{1}{1}$ (*On/Off*).
- 2. Premete leggermente la memory-card nel dispositivo fino ad eliminare il blocco.
- 3. Mollate la memory-card che ora sporgerà leggermente in fuori.
- 4. Togliete la memory-card dal driver.

#### **Inserire una memory-card**

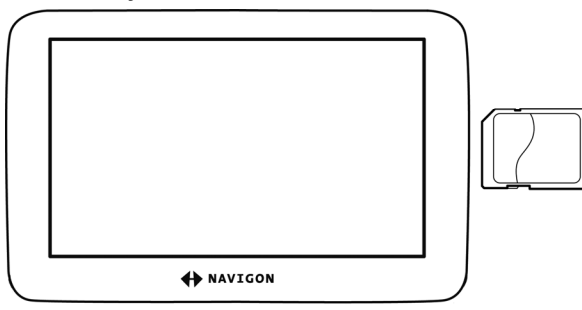

1. Inserite la memory-card nel dispositivo (vedi figura).

2. Spingetela nel dispositivo fino a farla innestare.

<span id="page-13-0"></span>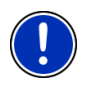

**Attenzione:** L'applicazione di navigazione è pronta all'uso solamente se la memory-card contiene il software e le mappe per la navigazione. La visualizzazione di foto è possibile anche quando è inserita un'altra memory-card.

### <span id="page-13-1"></span>**2.5 Navigazione con il GPS**

Il GPS si basa su 24 satelliti in orbita intorno alla terra che trasmettono continuamente la loro posizione e il loro orario. Il ricevitore GPS riceve questi dati di posizione ed orario dai diversi satelliti e calcola quindi la propria posizione geografica.

Per una determinazione della posizione sufficientemente esatta è necessaria la ricezione di almeno tre satelliti. Con la ricezione di quattro o più satelliti può essere determinata anche l'altezza sul livello del mare. La determinazione della posizione avviene con una precisione di tre metri.

Una volta che il sistema di navigazione ha determinato la vostra posizione, questa può essere utilizzata come punto di partenza per il calcolo di un tragitto.

Le mappe del vostro dispositivo di navigazione contengono le coordinate geografiche di tutte le destinazioni speciali, le vie e le città memorizzate. Il dispositivo per la navigazione è quindi in grado di calcolare un percorso da una posizione di partenza ad una destinazione.

Il calcolo della posizione attuale e la sua rappresentazione sulla mappa avvengono una volta al secondo. In questo modo potete seguire sulla mappa il vostro spostamento.

# <span id="page-13-2"></span>**3 Accendere il NAVIGON 21xx max**

1. Premete il tasto (<sup>1</sup>) (On/Off).

Se la protezione della password era attiva, si aprirà la finestra **INSERIRE PASSWORD**.

- 2. Inserite la password.
- 3. Premete su OK.

La finestra **INIZIO** si aprirà.

**Attenzione:** Accendendo per la prima volta il *NAVIGON 21xx max* verrà chiesto di impostare i seguenti parametri:

<span id="page-14-0"></span>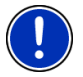

- a lingua nella quale volete utilizzare il software
- l'unità di misura per l'indicazione della distanza
- ► il formato di visualizzazione dell'ora

Dalla finestra **INIZIO** è possibile accedere a tutte le funzioni del *NAVIGON 21xx max*:

- Navigazione, si veda pagina [22](#page-21-2)
- ► Foto, si veda pagina [60](#page-59-1)
- ► Telefono (Modulo vivavoce), si veda pagina [52.](#page-51-1) **[1](#page-14-2)**

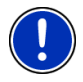

**Attenzione:** Nel caso in cui il *NAVIGON 21xx max* non venga utilizzato per un periodo di tempo prolungato la batteria potrebbe scaricarsi completamente.

In questo caso il dispositivo deve essere caricato per almeno 3 minuti prima di poter essere acceso.

#### **Dimenticato password?**

Nel caso doveste dimenticare la password procedete come indicato in "[Dimenticato password?"](#page-16-2) a pagina [17](#page-16-2).

### <span id="page-14-1"></span>**3.1 Opzioni della finestra Inizio**

Tramite il tasto Opzioni potete raggiungere ulteriori funzioni.

- 1. Premendo su Opzioni si aprirà la lista delle opzioni.
- 2. Premete sull'opzione che volete eseguire.
- ► Per chiudere la lista delle opzioni senza eseguirne nessuna, premete nuovamente su Opzioni.
- Impostazioni: Qui potete impostare i parametri che valgono per tutte le applicazioni del *NAVIGON 21xx max* come ad esempio lingua, luminosità, e formato dell'ora. Per ulteriori informazioni si veda il capitolo "[Configurare il NAVIGON 21xx max"](#page-61-1) a pagina [62.](#page-61-1)
- Protezione password: Il dispositivo di navigazione può essere protetto, tramite l'impostazione di una password, dall'utilizzo non autorizzato. (Si veda pagina [16](#page-15-1))
- <span id="page-14-2"></span>Informazioni sul prodotto: Mostra il numero della versione e le informazioni riguardanti il copyright di hardware e software.

<u>.</u>

**<sup>1</sup>** Solo NAVIGON 2150 max

<span id="page-15-0"></span>Calibratura del touchscreen: Se il touchscreen dovesse reagire in modo impreciso al tocco sarà possibile calibrarlo nuovamente. Seguite le indicazioni riportate sul display.

Impostazioni di fabbrica: Riporta tutte le impostazioni ai valori di fabbrica. Tragitti e destinazioni salvate non verranno cancellati. Il software verrà riavviato e si comporterà come al primo avvio dopo l'acquisto. (vedete anche "[Accendere il NAVIGON 21xx max "](#page-13-2), pagina [14](#page-13-2))

# <span id="page-15-1"></span>**4 Protezione password**

Il dispositivo di navigazione può essere protetto, impostando una password, dall'accesso di non autorizzati.

### <span id="page-15-2"></span>**4.1 Attivare la protezione con password**

1. Premere, nella finestra **INIZIO** su Opzioni> Protezione password.

La finestra **NUOVA PASSWORD** si aprirà.

- 2. Inserite nella casella Nuova password una password.
- 3. Ripetete l'inserimento di questa password nella casella Confermare password .
- 4. Premete su Attivare.

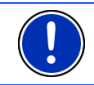

**Attenzione:** La password deve essere composta di esattamente 4 cifre.

### <span id="page-15-3"></span>**4.2 Cambiare password**

1. Premere, nella finestra **INIZIO** su Opzioni> Protezione password.

La finestra **INSERIRE PASSWORD** si aprirà.

- 2. Inserire nella casella Inserire password la password fino ad ora valida.
- 3. Premete su Cambiare password.

La finestra **NUOVA PASSWORD** si aprirà.

- 4. Inserite nella casella Nuova password una password.
- 5. Ripetete l'inserimento di questa password nella casella Confermare password .
- 6. Premete su Attivare.

<span id="page-16-0"></span>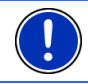

**Attenzione:** La nuova password deve avere esattamente 4 cifre.

### <span id="page-16-1"></span>**4.3 Disattivare la protezione con password**

- 1. Premere, nella finestra **INIZIO** su Opzioni> Protezione password. La finestra **INSERIRE PASSWORD** si aprirà.
- 2. Inserire nella casella Inserire password la password fino ad ora valida.
- 3. Premete su Disattiva.

### <span id="page-16-2"></span>**4.4 Dimenticato password?**

Se avete dimenticato la password procedete nel seguente modo:

- 1. Premete su Informazioni.
- 2. Seguite le indicazioni riportate sul display.

# <span id="page-16-3"></span>**5 Usare il NAVIGON 21xx max**

### <span id="page-16-4"></span>**5.1 Informazioni**

Sul lato superiore di molte finestre si trovano diversi simboli che indicano diverse informazioni.

### <span id="page-16-5"></span>**GPS**

Il simbolo GPS è visibile solamente nell'applicazione per la navigazione e può indicare i seguenti stati della ricezione del segnale GPS:

**Nessun GPS** (Senza simbolo): Il ricevitore GPS integrato non è pronto all'uso. Si prega di contattare l'assistenza clienti nel caso il problema dovesse persistere.

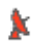

**Nessun segnale**: Vengono ricevuti i dati da meno di tre satelliti. La posizione non può essere determinata.

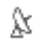

**GPS pronto**: Vengono ricevuti i dati da almeno tre satelliti. La posizione può essere determinata.

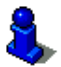

Per informazioni dettagliate sullo stato del GPS si veda il capitolo ["Stato](#page-48-1)  [GPS, salvare la posizione attuale."](#page-48-1) a pagina [49.](#page-48-1)

#### **Bussola**

Il simbolo Bussola è visibile nell'applicazione ed indica la direzione nella quale vi state spostando. Può indicare i seguenti punti cardinali: N, NE, E, SE, S, SO, O, NO.

### **TMC (Indicazioni sul traffico)**

Nel *NAVIGON 21xx max* è integrato un ricevitore TMC che fornisce al sistema di navigazione le attuali informazioni sul traffico. In caso di necessità il tragitto può essere modificato dinamicamente, ad esempio per evitare una coda.

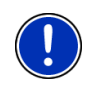

**Attenzione:** Questa funzione può essere utilizzata solamente se nel paese in cui si sta viaggiando vengono trasmesse segnalazioni riguardanti il traffico tramite TMC. Questo servizio non è disponibile in tutti i paesi.

Il simbolo TMC è visibile solamente nell'applicazione per la navigazione e può indicare i seguenti stati di ricezione del segnale TMC:

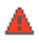

**Ricerca trasmittente**: Il ricevitore TMC è pronto ma non trova alcuna stazione che trasmetta segnali TMC. Non ci sono segnalazioni sul traffico.

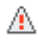

**Ricerca trasmittente**: Il ricevitore TMC è pronto ma non trova alcuna stazione che trasmetta segnali TMC. Ci sono però segnalazioni sul traffico. Questo può accadere ad esempio se si sta attraversando un tunnel.

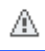

**TMC pronto**: Le indicazioni sul traffico possono essere ricevute.

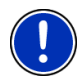

**Attenzione:** L'antenna TMC è integrata nel cavo auto. Il simbolo **Ricerca trasmittente** può apparire anche quando il cavo auto non è connesso al *NAVIGON 21xx max*.

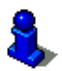

Per una descrizione approfondita della funzionalità TMC si veda il capitolo "[TMC \(Indicazioni sul traffico\)"](#page-49-1) a pagina[50.](#page-49-1)

### **Energia**

Il simbolo Energia può indicare i seguenti stati dell'accumulatore interno:

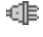

Il dispositivo è alimentato esternamente. La batteria è completamente carica.

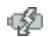

Il dispositivo è alimentato esternamente. La batteria viene ricaricata.

- <span id="page-18-0"></span>Il dispositivo è alimentato dalla batteria interna. La batteria è sufficientemente carica.
- Il dispositivo è alimentato dalla batteria interna. Lo stato di carica della batteria è basso.

#### **Bluetooth / Telefono (solo NAVIGON 2150 max)**

Il *NAVIGON 2150 max* è dotato di un sistema viva voce Bluetooth integrato. Questo può essere utilizzato anche come modulo viva voce Bluetooth per un telefono cellulare.

Il LED sulla parte inferiore del *NAVIGON 2150 max* s'illumina di blu quando la funzione Bluetooth è attiva. Per ulteriori informazioni si veda il capitolo "**Modulo** [vivavoce](#page-51-1)" a pagina [52](#page-51-1).

Il simbolo Telefono può indicare i seguenti stati del modulo viva voce:

**Nessun Bluetooth** (Senza simbolo): La funzione Bluetooth è disattivata.

**Non collegato** (telefonino rosso): Il *NAVIGON 2150 max* non ha collegamento Bluetooth con altri dispositivi.

**Collegato** (Telefonino bianco): Il *NAVIGON 2150 max* è collegato con un telefonino e può essere utilizzato come viva voce.

**Chiamata in corso** (telefonino verde): Il modulo viva voce del *NAVIGON 2150 max* è momentaneamente in uso per una telefonata.

#### **Mute**

딥

Il simbolo Mute è visibile solamente nell'applicazione per la navigazione e può indicare i seguenti stati:

**Senza simbolo**: Il programma di navigazione non è impostato su mute.

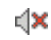

**Mute**: Il programma di navigazione è impostato su mute. Se state navigando non sentirete le indicazioni vocali.

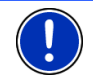

**Attenzione:** Questo simbolo indica solamente il mute del software di navigazione. Non ha niente a che fare con il volume del viva voce. **[1](#page-18-2)**

### <span id="page-18-2"></span><span id="page-18-1"></span>**5.2 Tastiera software**

Nel momento in cui sia necessario inserire dei caratteri, apparirà sullo schermo una tastiera software.

**<sup>1</sup>** Solo NAVIGON 2150 max

<u>.</u>

<span id="page-19-0"></span>Per l'inserimento dei dati tramite tastiera software è possibile utilizzare le dita. Possono essere inserite solamente lettere maiuscole.

Per l'inserimento del nome di strade o località, non è necessario usare caratteri particolari o dieresi. Il sistema di navigazione completerà questi simboli per voi automaticamente. Per cercare la città "Würzburg", ad esempio, si digiti semplicemente "WURZBURG". I caratteri particolari possono comunque essere utili per assegnare i nomi ai tragitti o alle tappe che si vogliono salvare.

#### <span id="page-19-1"></span>**5.2.1 Tasti speciali**

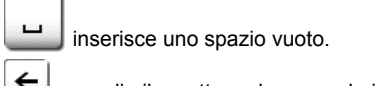

cancella il carattere che precede il cursore.

 $123$ apre la tastiera numerica.

#### **Tastiera latina, cirillica e greca**

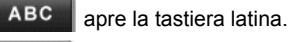

**ABB** apre la tastiera cirillica.

АВГ apre la tastiera greca.

Per l'inserimento di indirizzi o nomi di destinazioni speciali si apre automaticamente la tastiera per la scrittura del rispettivo paese.

Per memorizzare una destinazione nelle favorite oppure per indicare un paese o una categoria di destinazioni speciali si apre automaticamente la tastiera per la lingua impostata per l'interfaccia utente.

È possibile passare dalla tastiera cirillica o greca a quella latina. Molti indirizzi possono essere inseriti translitterati o nella lingua dell'interfaccia utente.

Esempio: La lingua dell'interfaccia utente è l'italiano. Volete navigare verso Mosca. Avete le seguenti possibilità:

- ► "Москва" (cirillico)
- ► "Moskva" (translitterazione)
- "Mosca" (italiano).

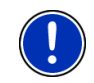

**Attenzione:** Nomi di città o vie possono essere inseriti nella lingua dell'interfaccia utente solo se sono contenuti così nella banca dati della mappa.

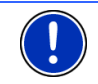

**Attenzione:** Sono disponibili sempre un massimo di due tastiere.

#### <span id="page-20-0"></span>**Dieresi, accenti, altre lettere**

Per ogni ulteriore scrittura è disponibile un'altra tastiera con simboli e caratteri speciali.

**SYM** apre la tastiera con caratteri speciali latini.

ЙШЫ apre la tastiera con caratteri speciali cirillici.

ΆΪΩ apre la tastiera con caratteri speciali greci.

Appena verrà inserito un simbolo comparirà nuovamente la tastiera alfabetica.

#### <span id="page-20-1"></span>**5.2.2 Inserimento dati**

Spesso sono disponibili delle liste dalle quali è possibile scegliere una voce. Questo avviene, ad esempio, inserendo il nome di una città.

Appena verrà inserita la prima lettera del nome, apparirà la città più grande del paese indicato il cui nome inizia con la lettera inserita.

Appena inserirete altre lettere appare dopo ogni inserimento il primo luogo il cui nome inizia con le lettere inserite.

Se viene indicato il luogo giusto, premete su **VA** (OK) per terminare l'inserimento del luogo.

Potete aprire in ogni momento una lista contenente tutti i luoghi il cui nome inizia con le lettere fino ad ora inserite oppure che contengono la sequenza di lettere inserite all'interno del loro nome. Più lettere vengono inserite e più corta è la lista.

Premete (Apri lista) per visualizzare questa lista.

Con i tasti  $\left|\bigwedge\right|$  (Su) e  $\left|\bigvee\right|$  (Giù) potete muovervi all'interno della lista.

- ► Premere su una delle voci della lista per riportarla nella casella. Appena verrà scelta una voce la lista si chiuderà automaticamente. L'inserimento del luogo è così concluso.
- ► Premete (Chiudi lista) per chiudere la lista senza scegliere nessuna voce da questa.

### <span id="page-20-2"></span>**5.3 Opzioni**

In alcune finestre ci sono opzioni tramite le quali è possibile raggiungere altre funzioni.

<span id="page-21-0"></span>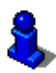

Per una descrizione di tutte le opzioni disponibili si vedano i seguenti capitoli:

[Opzioni della finestra Inizio,](#page-14-1) pagina [15](#page-14-1)

[Opzioni del programma di navigazione](#page-38-1), pagina [39](#page-38-1)

### <span id="page-21-1"></span>**5.4 Menu**

Alcuni tasti contengono un menu che si apre toccandolo.

Selezionate una determinata voce di un menu per eseguire la funzione relativa.

Se volete chiudere un menu senza eseguire nessuna funzione, premete nuovamente il tasto con il quale avete aperto il menu.

# <span id="page-21-2"></span>**6 Navigazione**

L'utilizzo del sistema di navigazione avviene a proprio rischio.

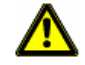

**Importante!** Osservate assolutamente tutte le indicazioni di sicurezza del capitolo "[Importanti indicazioni di sicurezza](#page-7-2)" a pagina [8.](#page-7-2)

#### **Ricezione GPS disturbata.**

Se la ricezione del segnale GPS fosse disturbata la navigazione verrà interrotta. Il software di navigazione rimarrà in primo piano.

Appena riprenderà la ricezione del segnale GPS il sistema di navigazione riconoscerà eventuali cambiamenti di posizione e vi sarà possibile proseguire la navigazione. Potrete quindi proseguire la navigazione.

#### **Raggiungimento della destinazione**

Una volta raggiunta la destinazione inserita verrete avvisati.

Sulla mappa verrà mostrata solamente la vostra posizione attuale (freccia arancione).

### <span id="page-21-3"></span>**6.1 Avviare il software di navigazione**

Avete acceso il dispositivo ed eventualmente inserito la password. La finestra **INIZIO** è aperta.

1. Premete su Navigazione.

Il programma per la navigazione viene avviato. Al primo avvio comparirà il seguente avviso:

"Si prega di ricordare che il codice stradale ha una priorità maggiore rispetto alle indicazioni del sistema di navigazione. Non inserite dati nel dispositivo durante la guida."

2. Una volta letto e capito completamente il testo premete il tasto OK. Se non volete accettare il contenuto dell'avviso, premete il tasto e Interrompere chiudete il software.

La finestra **NAVIGAZIONE** verrà aperta. Da li è possibile accedere a tutte le funzioni del programma di navigazione.

- ► *NAVIGON 2150 max*. Premete su (Telefono) per portare in primo piano il modulo viva voce.
- ► Premete su (Indietro) per portare nuovamente la finestra **INIZIO** in primo piano.

#### <span id="page-22-0"></span>**Inizializzazione del ricevitore GPS**

L'inizializzazione del ricevitore GPS comincerà al momento dell'accensione del dispositivo di navigazione.

La prima inizializzazione del ricevitore GPS integrato inizierà dopo il primo avvio del programma di navigazione. Tale procedura può durare fino a 20 minuti.

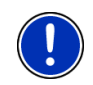

**Attenzione:** Se il simbolo GPS dovesse passare allo stato **GPS pronto** in molto meno di 20 minuti, si prega di lasciare acceso per sicurezza il ricevitore almeno altri 15 minuti, in modo da garantirne un funzionamento sicuro.

Per ogni accensione successiva del ricevitore, la ricezione comincerà in tempo breve.

Se il dispositivo per la navigazione non viene acceso per un lasso di tempo superiore ad una settimana, la prossima inizializzazione può durare fino a 10 minuti.

Nell'angolo superiore destro del display vedrete il simbolo GPS. Appena

i dati di almeno tre satelliti vengono ricevuti il simbolo passa a  $\mathbb N$ (GPS pronto).

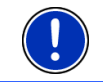

**Attenzione:** L'inizializzazione inizierà in modo più veloce se non ci si sposta fino a che l'inizializzazione è terminata.

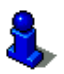

Per ulteriori informazioni sul simbolo GPS si veda il capitolo "[GPS"](#page-16-5) a pagina [17](#page-16-5).

#### **Ritornare alla finestra Navigazione**

La finestra **NAVIGAZIONE** si apre quando il programma di navigazione viene avviato.

<span id="page-23-0"></span>Se fosse aperta un'altra finestra del software, premete il tasto (Indietro). Vi troverete nuovamente nella finestra dalla quale siete arrivati.

► Premete il tasto (Indietro) più volte, fino a che la finestra **NAVIGAZIONE** si aprirà.

### <span id="page-23-1"></span>**6.2 Inserire una destinazione**

Sotto Nuova destinazione indicate le destinazione verso le quali non siete ancora navigati o che non avete salvato.

Qui potete inserire un indirizzo, scegliere una destinazione speciale oppure scegliere una destinazione dall'accesso rapido.

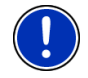

**Attenzione:** Se inserite per la prima volta una destinazione vi verrà chiesto d'inserire il paese nel quale questa si trova.

Sotto Le mie destinazioni il *NAVIGON 21xx max* vi permette di scegliere le seguenti liste di destinazioni o indirizzi:

- **DESTINAZIONI RECENTI: destinazioni verso le quali siete già navigati,**
- ► **FAVORITE**: tutte le destinazioni che avete salvato nel *NAVIGON 21xx max*.
- ► **CONTATTI**: tutte le destinazioni che avete importato da Microsoft Outlook.

#### <span id="page-23-2"></span>**6.2.1 Inserire il paese di destinazione**

In alto a sinistra nella finestra **INDIRIZZO**, **POI NELLA CITTÀ** e **POI IN TUTTO IL PAESE** si trova il tasto Paese. Questo indica la bandiera del paese dal quale momentaneamente si possono scegliere delle destinazioni per la navigazione.

Se la vostra destinazione si trovasse in un altro paese, proseguite nel seguente modo:

- 1. Premete il tasto Paese.
- 2. Inserite la prima lettera del paese nel quale si trova la destinazione che dovete raggiungere.

La lista **PAESI NELLA MAPPA** si aprirà indicando tutti i paesi dei quali è disponibile una mappa e il cui nome inizia con le lettere inserite.

3. Scegliete il paese nel quale si trova la destinazione desiderata.

La lista **PAESI NELLA MAPPA** si chiuderà nuovamente.

Sul tasto appare la bandiera del paese di destinazione.

<span id="page-24-0"></span>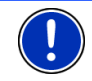

**Attenzione:** Sono disponibili solamente i paesi la cui mappa si trova nella carta SD.

#### <span id="page-24-1"></span>**6.2.2 Inserire indirizzo di destinazione**

1. Premere, nella finestra **NAVIGAZIONE** su Nuova destinazione> Inserire indirizzo.

La finestra **INDIRIZZO** si aprirà.

- 2. Inserite il nome oppure il codice d'avviamento postale della destinazione.
- 3. Inserite il nome della via di destinazione.
- 4. Inserite il numero civico. Se il numero civico non vi è noto, lasciate questa casella vuota.

Se il numero civico non vi è noto ma conoscete il nome di una strada laterale, premete sulla casella Laterale e inserite lì questo nome. Il sistema di navigazione calcolerà quindi il tragitto fino all'incrocio delle due strade indicate.

**Attenzione:** Non è necessario inserire tutti i dati di un indirizzo.

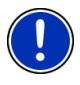

Inserendo solo il nome di una città, il sistema di navigazione calcolerà il tragitto fino al centro della stessa.

Inserendo solo i nomi di una città e di una via, ma non il numero civico o una traversa, il sistema di navigazione calcolerà il miglior tragitto fino a questa via.

5. Premete su Avvia la navigazione.

A volte la destinazione non può essere determinata in modo univoco, ad esempio perché la combinazione indicata di città e via è stata trovata più volte.

In questo caso si apre una finestra nella quale vengono indicati tutti gli indirizzi corrispondenti alle indicazioni inserite ed ulteriori informazioni.

Se il numero civico indicato non è catalogato nella mappa, la finestra conterrà solo un indirizzo con il numero civico che più si avvicina a quello indicato.

Scegliete l'indirizzo verso il quale volete navigare.

<span id="page-25-0"></span>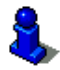

#### <span id="page-25-1"></span>**6.2.3 Destinazione speciale**

Destinazioni speciali, dette in breve anche POI (**P**oint **O**f **I**nterest) sono indirizzi utili catalogati secondo determinati criteri.

Nelle destinazioni speciali sono compresi porti e aeroporti, ristoranti, hotel, distributori di benzina, istituzioni pubbliche, medici, ospedali, centri commerciali ed altri ancora.

Le destinazioni speciali possono essere rappresentate da un simbolo sulla mappa. Premete nella finestra **NAVIGAZIONE** su Opzioni > Impostazioni > POI per impostare quali categorie devono essere visualizzate sulla mappa.

#### <span id="page-25-2"></span>**Destinazioni speciali nei dintorni**

Le destinazioni speciali nei dintorni sono quei POI che si trovano entro un determinato raggio partendo dalla posizione attuale. Vi sarà così possibile trovare il distributore di benzina più vicino, per esempio, in qualsiasi luogo vi troviate.

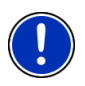

**Attenzione:** La ricezione del segnale GPS deve essere sufficiente per la determinazione della posizione attuale. Se il segnale ricevuto è

sufficiente si può vedere dal simbolo  $\mathbb X$  (GPS pronto).

Per ulteriori informazioni si veda il capitolo ["Inizializzazione del](#page-22-0)  [ricevitore GPS"](#page-22-0) a pagina [23](#page-22-0).

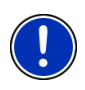

**Attenzione:** Nell'accesso rapido sono disponibili 3 categorie di destinazioni speciali nelle immediate vicinanze, che possono essere cercate senza dover inserire altri dati.

Per ulteriori informazioni si veda il capitolo ["Destinazioni speciali](#page-28-0)  [nell'accesso rapido"](#page-28-0) a pagina [29.](#page-28-0)

1. Premere, nella finestra **NAVIGAZIONE** su Nuova destinazione > Ricerca POI > nei dintorni.

La finestra **POI NEI DINTORNI** si aprirà.

2. Indicate la categoria dalla quale volete trovare una destinazione speciale.

Se per la categoria scelta esistono sotto categorie, si aprirà la lista Sottocategoria.

3. Indicate la subcategoria dalla quale volete trovare una destinazione speciale.

La lista Tipo della destinazione si aprirà. Questa contiene, in ordine di distanza, le destinazioni speciali più vicine delle categorie indicate.

- 4. Premete il nome della destinazione.
- 5. Premete su Avvia la navigazione.

A volte la destinazione non può essere determinata in modo univoco, ad esempio perché ci sono più ristoranti con lo stesso nome.

In questo caso si apre una finestra nella quale vengono indicate tutte le destinazioni corrispondenti alle indicazioni inserite ed ulteriori informazioni.

Scegliete la destinazione verso la quale volete navigare.

La mappa si aprirà nel modo **Anteprima del tragitto**. Il paese di destinazione viene rappresentato sulla mappa.

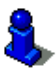

Informazioni sull'avvio della navigazione si trovano nel capitolo "[Avviare](#page-32-1)  [la navigazione](#page-32-1)" a pagina [33](#page-32-1). Si prega di vedere lì.

#### **Destinazioni speciali di rilevanza nazionale**

Le destinazioni speciali di rilevanza nazionale sono aeroporti, attrazioni e monumenti di rilevanza nazionale, grandi porti ed altro. Vi sarà quindi possibile, ad esempio, trovare monumenti noti anche senza sapere a quale località appartengono.

1. Premere, nella finestra **NAVIGAZIONE** su Nuova destinazione > Ricerca POI > in tutto il paese.

La finestra **POI IN TUTTO IL PAESE** si aprirà.

2. Indicate la categoria dalla quale volete trovare una destinazione speciale.

La lista Tipo della destinazione si aprirà. Questa contiene le destinazioni speciali della categoria indicata in ordine alfabetico.

- 3. Se la lista fosse molto lunga:
- Premete **| ■** (Chiudi lista).

Compare la tastiera.

- ► Inserite alcune lettere della destinazione.
- Premete (Apri lista)

La lista conterrà solamente le destinazioni il cui nome inizia con le lettere inserite oppure che contengono queste lettere nel loro nome.

- 4. Premete il nome della destinazione.
- 5. Premete su Avvia la navigazione.

La mappa si aprirà nel modo **Anteprima del tragitto**. Il paese di destinazione viene rappresentato sulla mappa.

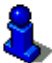

Informazioni sull'avvio della navigazione si trovano nel capitolo "[Avviare](#page-32-1)  [la navigazione](#page-32-1)" a pagina [33](#page-32-1). Si prega di vedere lì.

#### **Destinazioni speciali in una determinata città**

Le destinazioni speciali in una determinata città possono essere utili se si viaggia in una città che non si conosce.

1. Premere, nella finestra **NAVIGAZIONE** su Nuova destinazione > Ricerca POI > nella città.

La finestra **POI NELLA CITTÀ** si aprirà.

- 2. Inserite il nome oppure il codice d'avviamento postale della destinazione.
- 3. Indicate la categoria dalla quale volete trovare una destinazione speciale.

Se per la categoria scelta esistono sotto categorie, si aprirà la lista Sottocategoria.

4. Indicate la subcategoria dalla quale volete trovare una destinazione speciale.

La lista Tipo della destinazione si aprirà. Questa contiene in ordine alfabetico le destinazioni speciali delle categorie indicate.

- 5. Se la lista fosse molto lunga:
- Premete  $\left| \begin{array}{c} \blacksquare \\ \blacksquare \end{array} \right|$  (Chiudi lista).

Compare la tastiera.

- ► Inserite alcune lettere della destinazione.
- Premete (Apri lista).

La lista conterrà solamente le destinazioni il cui nome inizia con le lettere inserite oppure che contengono queste lettere nel loro nome.

- 6. Premete il nome della destinazione.
- 7. Premete su Avvia la navigazione.

A volte la destinazione non può essere determinata in modo univoco, ad esempio perché nella città indicata ci sono più ristoranti con lo stesso nome.

In questo caso si apre una finestra nella quale vengono indicate tutte le destinazioni corrispondenti alle indicazioni inserite ed ulteriori informazioni.

► Scegliete la destinazione verso la quale volete navigare.

La mappa si aprirà nel modo **Anteprima del tragitto**. Il paese di destinazione viene rappresentato sulla mappa.

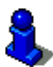

Informazioni sull'avvio della navigazione si trovano nel capitolo "[Avviare](#page-32-1)  [la navigazione](#page-32-1)" a pagina [33](#page-32-1). Si prega di vedere lì.

#### <span id="page-28-0"></span>**Destinazioni speciali nell'accesso rapido**

Nell'accesso rapido ci sono 3 categorie di destinazioni speciali disponibili. Le destinazioni nei vostri dintorni, che appartengono ad una di queste categorie, possono essere visualizzate in modo veloce e senza inserire altri dati.

► Premete, nella finestra **NAVIGAZIONE**, su Opzioni > Impostazioni > POI per impostare quale categoria deve essere disponibile nell'accesso rapido.

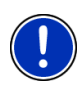

**Attenzione:** La ricezione del segnale GPS deve essere sufficiente per la determinazione della posizione attuale. Se il segnale ricevuto è

sufficiente si può vedere dal simbolo  $\mathbb X$  (GPS pronto).

Per ulteriori informazioni si veda il capitolo ["Inizializzazione del](#page-22-0)  [ricevitore GPS"](#page-22-0) a pagina [23](#page-22-0).

1. Premete nella finestra **NAVIGAZIONE** su Nuova destinazione.

Il menu **NUOVA DESTINAZIONE** si aprirà.

Nell'area Accesso rapido sono raffigurati i simboli delle categorie di destinazioni speciali disponibili nell'accesso rapido.

2. Premete sulla categoria dalla quale volete scegliere una destinazione speciale.

La lista Tipo della destinazione si aprirà. Questa contiene, in ordine di distanza, le destinazioni speciali più vicine delle categorie indicate.

3. Premete il nome della destinazione.

<span id="page-29-0"></span>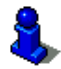

#### <span id="page-29-1"></span>**6.2.4 Informazioni sulla destinazione**

Nella banca dati del sistema di navigazione sono memorizzate, per molte destinazioni da voi inserite, ulteriori informazioni.

Per molti ristoranti è memorizzato, ad esempio, il numero di telefono. Sarà quindi possibile chiamare se si desidera riservare un tavolo.

Una delle finestre descritte sopra, per l'inserimento della destinazione è aperta.

► Premete su Opzioni > Info .

La finestra **INFORMAZIONI SULLA DESTINAZIONE** si aprirà. Questa contiene tutte le informazioni riguardanti la destinazione che sono contenute nella banca dati.

- Premete Interrompere, per chiudere nuovamente la finestra **INFORMAZIONI SULLA DESTINAZIONE**.
- ► Premete su (Mostra sulla mappa) per visualizzare la destinazione sulla mappa.
- ► *NAVIGON 2150 max*: Premete su (Chiamare) per chiamare il numero indicato.

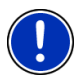

**Attenzione:** La funzione Chiamare è disponibile solamente se il *NAVIGON 2150 max* è collegato al telefonino tramite Bluetooth.

Per ulteriori informazioni sulle modalità di collegamento con un telefono cellulare si veda il capitolo ["Collegamento con un](#page-52-1)  [telefono cellulare"](#page-52-1) a pagina [53.](#page-52-1)

#### <span id="page-29-2"></span>**6.2.5 Destinazioni recenti**

*NAVIGON 21xx max* salva le ultime 12 destinazioni verso le quali avete avviato una navigazione nella lista **DESTINAZIONI RECENTI**.

- 1. Premere, nella finestra **NAVIGAZIONE** su Le mie destinazioni> Destinazioni recenti.
- 2. Scegliete la destinazione verso la quale volete navigare.
- 3. Premete su Avvia la navigazione.

<span id="page-30-0"></span>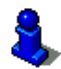

#### <span id="page-30-1"></span>**6.2.6 Favorite**

Destinazioni verso le quali volete navigare spesso possono essere salvate nella lista delle **FAVORITE**.

Nella lista **FAVORITE** possono essere salvate fino a 500 destinazioni.

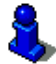

Per informazioni sulla memorizzazione di una destinazione si veda il capitolo "[Salvare una destinazione](#page-33-2)" a pagina [34](#page-33-2).

- 1. Premere, nella finestra **NAVIGAZIONE** su Le mie destinazioni> Favorite.
- 2. Scegliete la destinazione verso la quale volete navigare.
- 3. Premete su Avvia la navigazione.

La mappa si aprirà nel modo **Anteprima del tragitto**. Il paese di destinazione viene rappresentato sulla mappa.

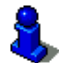

Informazioni sull'avvio della navigazione si trovano nel capitolo "[Avviare](#page-32-1)  [la navigazione](#page-32-1)" a pagina [33](#page-32-1). Si prega di vedere lì.

#### <span id="page-30-2"></span>**6.2.7 Contatti**

Con il software *NAVIGON Sync* è possibile esportare gli indirizzi dei contatti memorizzati nel Microsoft Outlook del vostro computer nel sistema di navigazione.

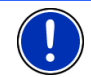

**Attenzione:** Il software *NAVIGON Sync* può essere scaricato gratuitamente dal sito [www.navigon.com/max.](http://www.navigon.com/max)

Contatti per i quali sono disponibili più indirizzi appariranno una volta per ogni indirizzo nella lista **CONTATTI**.

- 1. Premere, nella finestra **NAVIGAZIONE** su Le mie destinazioni> Contatti.
- 2. Scegliete l'indirizzo verso il quale volete navigare.
- 3. Premete su Avvia la navigazione.

<span id="page-31-0"></span>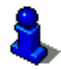

#### <span id="page-31-1"></span>**6.2.8 Navigare verso casa**

Nel *NAVIGON 21xx max* potete memorizzare un indirizzo come indirizzo di casa. La navigazione verso questo punto può essere iniziata in ogni momento premendo un solo tasto.

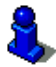

Per ulteriori informazioni su come inserire l'indirizzo di casa si veda il capitolo "[Scegliere una destinazione come indirizzo di casa"](#page-33-3) a pagina [34](#page-33-3).

► Premete nella finestra **NAVIGAZIONE** su Verso casa.

Se non è ancora stato inserito l'indirizzo di casa verrete avvisati da un'apposita finestra.

La navigazione inizia. Verrà considerato lo stesso profilo di tragitto dell'ultima navigazione.

#### <span id="page-31-2"></span>**6.2.9 Scegliere una destinazione dalla mappa**

Potete scegliere la destinazione per una navigazione direttamente dalla mappa. Oltre a città e vie potrete scegliere velocemente anche destinazioni speciali.

- 1. Premete nella finestra **NAVIGAZIONE** su Mostra mappa.
- 2. Premete **(Cerca destinazione**).

La mappa si aprirà nel modo **Cerca destinazione**.

3. Premete sul punto della mappa che volete raggiungere.

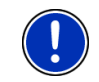

**Attenzione:** Per indicazioni su come modificare la parte della mappa visualizzata, in modo che la destinazione scelta sia ben visibile, si veda il capitolo ["Mappa nel modo Cerca destinazione"](#page-45-1) a pagina [46.](#page-45-1)

La destinazione sulla quale avete premuto sarà rappresentata sotto un mirino a croce.

Nella parte inferiore del display sono indicate le coordinate geografiche e l'indirizzo della destinazione.

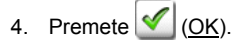

La finestra **DESTINAZIONE SULLA MAPPA** si aprirà. Nell'angolo superiore sinistro sono indicati in modo dettagliato i dati relativi all'indirizzo della destinazione.

5. Premete su Raggiungi.

La mappa si aprirà nel modo **Anteprima del tragitto**. Il paese di destinazione viene rappresentato sulla mappa.

<span id="page-32-0"></span>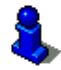

Informazioni sull'avvio della navigazione si trovano nel capitolo "[Avviare](#page-32-1)  [la navigazione](#page-32-1)" a pagina [33](#page-32-1). Si prega di vedere lì.

#### <span id="page-32-1"></span>**6.2.10 Avviare la navigazione**

La mappa è aperta nel modo **Anteprima del tragitto**.

La destinazione della navigazione è contrassegnata da una bandierina. Il tragitto e la durata prevista vengono indicate.

#### **Profilo di tragitto**

Il calcolo del tragitto si basa su un così detto profilo di tragitto.

Per vedere e/o modificare ora il profilo di tragitto premete il tasto Profilo di tragitto.

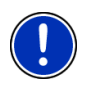

**Attenzione:** Se si modificano le impostazioni di tragitto, queste rimarranno valide anche per le navigazioni successive.

Informazioni sulle singole impostazioni del profilo di tragitto vi vengono

date premendo il rispettivo tasto  $\boxed{\mathbf{i}}$  (Aiuto).

#### **Descrizione del tragitto**

Per vedere una dettagliata descrizione del tragitto premete Opzioni > Descrizione del tragitto.

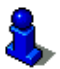

Per ulteriori informazioni sulle funzioni della finestra **DESCRIZIONE DEL TRAGITTO** si veda il capitolo ["Descrizione del tragitto"](#page-48-2) a pagina [49.](#page-48-2)

#### **Avvia la navigazione**

► Premete il tasto Avvia la navigazione o partite semplicemente.

#### **Nessun segnale GPS**

Se la ricezione del segnale GPS non è sufficiente apparirà il seguente avviso: "Il segnale GPS non è momentaneamente disponibile. La navigazione inizierà automaticamente appena il segnale GPS è sufficiente."

Avete le seguenti possibilità:

Attendere. Appena il segnale GPS sarà sufficiente per la determinazione della posizione attuale, il tragitto verrà calcolato e la navigazione inizierà.

- <span id="page-33-0"></span>► Premete su Interrompere. Si apre nuovamente la finestra nella quale avete inserito la destinazione. La vostra destinazione è salvata nella lista **DESTINAZIONI RECENTI**.
- ► Premete su Demo. Il tragitto viene calcolato tenendo come punto di riferimento il centro della città indicata come destinazione. Infine verrà simulata la navigazione su questo tragitto.

Premete il tasto (Indietro) per chiudere il demo.

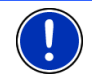

Attenzione: e la destinazione è stata scelta dalla mappa il tasto Demo non è disponibile.

### <span id="page-33-1"></span>**6.3 Amministrazione delle destinazioni**

Ogni destinazione inserita e le destinazioni dalla lista **DESTINAZIONI RECENTI** e **CONTATTI** possono essere salvate nella lista **FAVORITE**. Questo è particolarmente sensato se si tratta di destinazioni che volete raggiungere spesso.

#### <span id="page-33-2"></span>**6.3.1 Salvare una destinazione**

- 1. Inserite una destinazione. (Si veda "[Inserire indirizzo di](#page-24-1)  [destinazione](#page-24-1)", pagina [25](#page-24-1) oppure "[Destinazione speciale"](#page-25-1), pagina [26](#page-25-1)). **Non premete il tasto** Avvia la navigazione**!**
- 2. Premere su Opzioni > Salva destinazione

- OPPURE -

- 1. Scegliete una destinazione dalla lista **DESTINAZIONI RECENTI** o dalla lista **CONTATTI**. (Si veda ["Destinazioni recenti](#page-29-2)", pagina [30](#page-29-2) oppure ["Contatti"](#page-30-2), pagina [31](#page-30-2)). **Non premete il tasto** Avvia la navigazione**!**
- 2. Premete su Opzioni > Salva come favorita .
- 3. Inserite un nome per la destinazione.
- 4. Premete su Salva.

#### <span id="page-33-3"></span>**6.3.2 Scegliere una destinazione come indirizzo di casa**

Un indirizzo dalla lista delle **FAVORITE** può essere scelto come indirizzo di casa.

Potrete quindi avviare rapidamente in ogni momento la navigazione verso questa destinazione, premendo il tasto **NAVIGAZIONE** nella finestra Verso casa.

1. Scegliete, nella lista delle **FAVORITE** la destinazione che volete impostare come indirizzo di casa. (vedete anche ["Favorite](#page-30-1)", pagina [31](#page-30-1))

<span id="page-34-0"></span>2. Premete su Opzioni > Indirizzo di casa .

L'indirizzo scelto è ora impostato come indirizzo di casa. Nella lista delle **FAVORITE** l'indirizzo di casa è contrassegnato da una casetta.

### <span id="page-34-1"></span>**6.4 Tragitto con tappe**

È possibile pianificare un tragitto anche senza ricezione del segnale GPS, ad esempio comodamente da casa. I tragitti creati possono essere salvati per utilizzarli in un secondo momento, potendo pianificare così diversi tragitti da percorrere, ad esempio, in vacanza.

1. Premete nella finestra **NAVIGAZIONE** su Opzioni.

La lista delle opzioni si aprirà.

2. Premete l'opzione Pianificazione del tragitto.

La finestra **PIANIFICAZIONE DEL TRAGITTO** si aprirà.

#### <span id="page-34-2"></span>**6.4.1 Indicare il punto di partenza**

Il punto di partenza di un tragitto è il punto dal quale volete partire. Questo non deve necessariamente corrispondere alla posizione attuale: pianificando, ad esempio, una gita per le vacanze, sarà possibile scegliere come punto di partenza l'hotel dove si soggiorna.

Il punto di partenza è importante solamente se volete visualizzare tutto il tragitto pianificato sulla mappa, ma non ricevete segnale GPS oppure non vi trovate nella posizione dalla quale volete partire. Per questo motivo il punto di partenza che inserite ha il numero d'ordine "0".

Appena avvierete una navigazione, il sistema di navigazione calcolerà il tragitto prendendo come punto di partenza la posizione attuale.

La prima tappa sarà quindi quella che porta al punto del tragitto con il numero d'ordine "1".

1. Premete sulla casella Fissa punto di partenza.

Il menu **PUNTO DI PARTENZA** si aprirà.

<span id="page-34-3"></span>Per scegliere come punto di partenza la posizione attuale:

2. Premete la voce del menu Posizione attuale.

Per scegliere come punto di partenza una posizione diversa da quella attuale:

- [2.](#page-34-3) Premete il tasto corrispondente.
- 3. Indicate il punto di partenza. (Si veda il paragrafo relativo nel capitolo "[Inserire una destinazione](#page-23-1)" a pagina [24](#page-23-1) e seguenti)
- 4. Premete su Fissare punto di partenza.

Il punto di partenza scelto verrà ora mostrato di fianco al numero 0 (Punto di partenza).

#### <span id="page-35-0"></span>**Modificare il punto di partenza**

► Premete sulla casella Fissa punto di partenza.

Il menu **PUNTO DI PARTENZA** si aprirà. Ora potete scegliere un'altro punto di partenza. Procedete come descritto sopra.

#### <span id="page-35-1"></span>**6.4.2 Inserire delle tappe**

Le tappe di un tragitto sono le destinazioni verso le quali volete navigare.

Prima di ogni tappa è indicato un numero d'ordine su in una casella.

1. Premete sulla casella Aggiungere tappa.

Il menu **TAPPA** si aprirà.

- 2. Premete il tasto corrispondente alla modalità d'inserimento della destinazione desiderata.
- 3. Inserite la tappa. (Si veda il paragrafo relativo nel capitolo "[Inserire](#page-23-1)  [una destinazione"](#page-23-1) a pagina [24](#page-23-1) e seguenti)
- 4. Premete su Aggiungere.

Il punto del tragitto scelto verrà ora indicato di fianco al suo numero d'ordine.

Ripetete questa procedura per ogni ulteriore tappa che volete aggiungere al tragitto.

#### <span id="page-35-2"></span>**6.4.3 Modificare le tappe**

Le tappe possono essere cancellate da un tragitto. L'ordine delle tappe può essere cambiato a piacere.

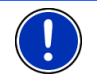

**Attenzione:** Il punto di partenza (con il numero d'ordine "0") non può essere ne spostato ne cancellato.

► Premete sulla tappa che volete modificare.

Il menu contestuale contiene i seguenti tasti:

Tappa in avanti: Sposta la tappa scelta in avanti. (Esempio: la tappa 2 diventerà la tappa 1)

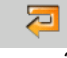

١m

缶

Tappa indietro: Sposta indietro la tappa scelta. (Esempio: la tappa 2 diventerà la tappa 3)

Cancellare: Cancella la tappa scelta. Una finestra di dialogo vi chiederà di confermare l'azione.

#### <span id="page-36-1"></span><span id="page-36-0"></span>**6.4.4 Amministrare i tragitti**

Ogni tragitto pianificato può essere salvato con un determinato nome.

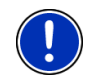

**Attenzione:** Verranno salvati solamente il punto di partenza e tutte le tappe ma non il tragitto in quanto tale. Caricando un tragitto memorizzato, questo dovrà essere calcolato nuovamente.

I tragitti salvati possono essere caricati, cancellati o vi si può cambiare il nome.

#### <span id="page-36-3"></span>**Salvare un tragitto**

La finestra **PIANIFICAZIONE DEL TRAGITTO** è aperta. Avete inserito almeno il punto di partenza e una tappa.

- 1. Premete su Opzioni > Salva tragitto .
- 2. Inserite un nome per il tragitto.
- 3. Premete su Salva.

Il tragitto sarà inserito nella lista **TRAGITTI SALVATI**. La finestra di dialogo si chiuderà.

#### **Caricare un tragitto**

- 1. Premete su Opzioni > Tragitti salvati .
- 2. Premete sul tragitto che volete caricare.
- 3. Premete su Carica tragitto.

La finestra **PIANIFICAZIONE DEL TRAGITTO** si aprirà. Il punto di partenza e le tappe del tragitto caricato sono inserite.

#### <span id="page-36-2"></span>**6.4.5 Calcolare e visualizzare un tragitto**

Un tragitto pianificato può essere calcolato e visualizzato sulla mappa anche senza che il segnale GPS venga ricevuto, in modo da avere una panoramica generale sul tragitto.

La finestra **PIANIFICAZIONE DEL TRAGITTO** è aperta. Il punto di partenza e almeno una tappa sono inserite.

1. Premete su Mostra tragitto.

La mappa si aprirà nel modo **Anteprima del tragitto**.

Il punto di partenza e le tappe sono indicati da un a bandierina. Per ogni tappa vengono indicate la distanza e il tempo di percorrenza previsti. Inoltre gli stessi dati vengono indicati per l'intero tragitto.

#### <span id="page-37-1"></span><span id="page-37-0"></span>**6.4.6 Simulare il tragitto**

La navigazione su un tragitto pianificato può anche essere solo simulata.

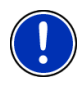

**Attenzione:** per una simulazione non è necessaria la ricezione del segnale GPS.

Se avete pianificato un tragitto a più tappe verrà simulata la navigazione verso la prima tappa.

Avete calcolato e visualizzato un tragitto.

► Premete su Opzioni > Simulazione .

Il tragitto verrà calcolato nuovamente per la simulazione. Una volta calcolato il tragitto la simulazione inizierà.

#### **Chiudere la simulazione**

La simulazione può essere conclusa in ogni momento.

Premete (Indietro).

La finestra **PIANIFICAZIONE DEL TRAGITTO** si aprirà.

#### <span id="page-37-2"></span>**6.4.7 Avviare la navigazione**

Avete calcolato e visualizzato un tragitto.

#### **Profilo di tragitto**

Il calcolo del tragitto si basa su un profilo di tragitto.

Per vedere e/o modificare ora il profilo di tragitto premete il tasto Profilo di tragitto.

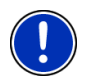

**Attenzione:** Se si modificano le impostazioni di tragitto, queste rimarranno valide anche per le navigazioni successive.

Informazioni sulle singole impostazioni del profilo di tragitto vi vengono

date premendo il rispettivo tasto  $\boxed{1}$  (Aiuto).

#### **Descrizione del tragitto**

Per vedere una dettagliata descrizione del tragitto premete Opzioni > Descrizione del tragitto.

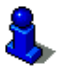

Per ulteriori informazioni sulle funzioni della finestra **DESCRIZIONE DEL TRAGITTO** si veda il capitolo ["Descrizione del tragitto"](#page-48-2) a pagina [49.](#page-48-2)

#### **Avvia la navigazione**

► Premete il tasto Avvia la navigazione o partite semplicemente.

#### <span id="page-38-0"></span>**Nessun segnale GPS**

Se la ricezione del segnale GPS non è sufficiente apparirà il seguente avviso: "Il segnale GPS non è momentaneamente disponibile. La navigazione inizierà automaticamente appena il segnale GPS è sufficiente."

Avete le seguenti possibilità:

- Attendere. Appena il segnale GPS sarà sufficiente per la determinazione della posizione attuale, il tragitto verrà calcolato e la navigazione inizierà.
- ► Premete su Interrompere. La finestra **NAVIGAZIONE** si aprirà.

### <span id="page-38-1"></span>**6.5 Opzioni del programma di navigazione**

In alcune finestre ci sono opzioni tramite le quali è possibile raggiungere altre funzioni.

- ► Premendo su Opzioni si aprirà la lista delle opzioni.
- ► Premete sull'opzione che volete eseguire.
- ► Per chiudere la lista delle opzioni senza eseguirne nessuna, premete nuovamente su Opzioni.

Aggiungi al tragitto: Apre la pianificazione del tragitto. L'indirizzo indicato viene inserito come punto di partenza del nuovo tragitto.

> Per ulteriori informazioni si veda il capitolo "[Tragitto con tappe"](#page-34-1) a pagina [35](#page-34-1).

Cambiare nome: Apre una finestra, nella quale potete salvare la destinazione o il tragitto scelti con un determinato nome.

Cancella tutte: Cancella tutte le destinazioni della lista (**DESTINAZIONI RECENTI** oppure **FAVORITE**, in base a dove era stata aperta l'opzione). La lista sarà poi vuota. Una finestra di dialogo vi chiederà di confermare l'azione.

- Cancellare: Cancella la destinazione scelta dalla lista delle **DESTINAZIONI RECENTI** oppure delle **FAVORITE** oppure il tragitto scelto dalla lista **TRAGITTI SALVATI**. Una finestra di dialogo vi chiederà di confermare l'azione.
- Descrizione del tragitto: Mostra una descrizione dettagliata del tragitto con tutti i punti nei quali dovete svoltare.

Per ulteriori informazioni sulle funzioni della finestra **DESCRIZIONE DEL TRAGITTO** si veda il capitolo ["Descrizione del tragitto"](#page-48-2) a pagina [49.](#page-48-2)

- Emergenza:Apre una finestra nella quale viene indicato il punto nel quale vi trovate.
	- *NAVIGON 2100 | 2110 max*: Inoltre vedrete i numeri di emmergenza validi per il paese nel quale vi trovate. Questi numeri possono essere chiamati dal telefonino.
	- *NAVIGON 2150 max*: Se il *NAVIGON 2150 max* è collegato con un telefono cellulare potete chiamare direttamente anche la centrale del pronto intervento.

Per informazioni sulle modalità di collegamento con un telefono cellulare si veda il capitolo "**Modulo** [vivavoce](#page-51-1)" a pagina [52](#page-51-1).

Impostazioni: Apre la finestra **IMPOSTAZIONI**. Li sarà possibile configurare il sistema di navigazione.

> Per ulteriori informazioni si veda il capitolo "[Configurare il](#page-61-1)  [NAVIGON 21xx max](#page-61-1)" a pagina [51](#page-59-5).

- Indirizzo di casa: Salva l'indirizzo scelto come indirizzo di casa. Potrete quindi avviare rapidamente in ogni momento la navigazione verso questa destinazione, premendo il tasto **NAVIGAZIONE** nella finestra Verso casa.
- Mostra sulla mappa: Mostra l'indirizzo indicato sulla mappa.
- Nuovo tragitto: Cancella il punto di partenza e tutte le tappe dalla finestra **PIANIFICAZIONE DEL TRAGITTO** lista rendendo possibile la pianificazione di un nuovo tragitto.

Eventualmente salvate i tragitti precedentemente pianificati!

Pianificazione del tragitto: Apre la finestra **PIANIFICAZIONE DEL TRAGITTO**. Qui sarà possibile pianificare un tragitto, amministrare i tragitti pianificati e avviare la navigazione su uno di questi tragitti.

Per ulteriori informazioni si veda il capitolo "[Tragitto con tappe"](#page-34-1) a pagina [35](#page-34-1).

Profilo di tragitto: Apre la finestra **PROFILO DI TRAGITTO**. Qui si possono vedere ed eventualmente modificare le opzioni per il calcolo del tragitto.

Salva come favorita: Salva la destinazione indicata nella lista delle **FAVORITE**.

Per ulteriori informazioni si veda il capitolo "[Salvare una destinazione](#page-33-2)" a pagina [34](#page-33-2).

Salva destinazione: Salva la destinazione indicata nella lista delle **FAVORITE**.

Per ulteriori informazioni si veda il capitolo "[Salvare una destinazione](#page-33-2)" a pagina [34](#page-33-2).

Salva tragitto: Apre una finestra, nella quale potete salvare il tragitto pianificato con un determinato nome.

> Per ulteriori informazioni si veda il capitolo "[Salvare un tragitto](#page-36-3)" a pagina [37](#page-36-3).

- <span id="page-40-0"></span>Simulazione: Simula una navigazione sul tragitto visualizzato. La simulazione può essere eseguita anche senza ricezione di segnale GPS. Se avete pianificato un tragitto a più tappe verrà simulata solo la navigazione verso la prima tappa.
- Stato GPS: Apre la finestra **STATO GPS**. Qui potrete vedere informazioni dettagliate sulla ricezione del segnale GPS. Vi sarà inoltre possibile memorizzare i dati relativi alla posizione attuale.

Per ulteriori informazioni si veda il capitolo "[Stato GPS, salvare la](#page-48-1)  [posizione attuale.](#page-48-1)" a pagina [49](#page-48-1).

Traffico: Apre la finestra **INDICAZIONI SUL TRAFFICO** nella quale sono elencate le attuali indicazioni sul traffico.

> Per ulteriori informazioni si veda il capitolo "[TMC \(Indicazioni sul](#page-49-1)  [traffico\)"](#page-49-1) a pagina [50.](#page-49-1)

Tragitti salvati: Apre una finestra nella quale è possibile caricare un tragitto precedentemente salvato.

### <span id="page-40-1"></span>**6.6 Usare la mappa**

#### <span id="page-40-2"></span>**6.6.1 Materiale cartografico**

Per ogni paese c'è una propria mappa. Una navigazione può proseguire continuamente su più mappe di un continente, se è possibile calcolare un tragitto continuo con le mappe memorizzate.

Anche se avete memorizzato le mappe di più continenti sulla memorycard, il *NAVIGON 21xx max* può usare solamente con le mappe di un continente.

Premete nella finestra **NAVIGAZIONE** su Opzioni > Impostazioni > Mappa attuale, per vedere quali mappe sono momentaneamente in uso. Qui potete anche scegliere un altro continente se sulla memory-card inserita nel dispositivo di navigazione si trovano anche mappe di altri continenti.

#### <span id="page-40-3"></span>**6.6.2 Mappa nel modo Anteprima del tragitto**

Avete inserito una destinazione e premuto su Avvia la navigazione.

- OPPURE -

Avete pianificato o caricato un tragitto e premuto su Mostra tragitto.

La mappa si aprirà nel modo **Anteprima del tragitto**. Viene mostrato tutto il tragitto.

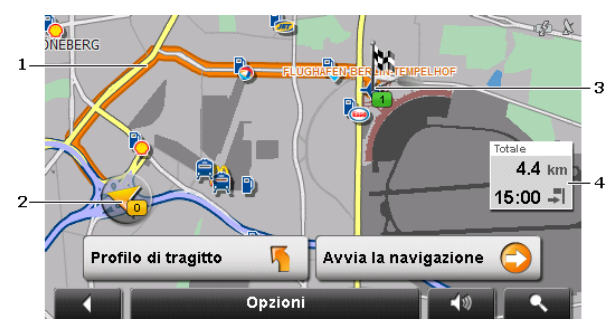

- 1 Il tragitto è evidenziato in in arancione.
- 2 La posizione attuale viene indicata (freccia arancione).

Visualizzando un tragitto caricato o pianificato che abbia come punto di partenza una posizione diversa da quella attuale, è possibile che la vostra posizione attuale non venga indicata nell'anteprima.

3 La destinazione è indicata da una bandierina.

Visualizzando un tragitto pianificato o caricato, il punto di partenza e tutte le tappe saranno indicate sulla mappa da una bandierina.

4 In un piccolo info-box (riquadro informativo) sono indicati l'intero tragitto, la durata di percorrenza prevista e l'orario d'arrivo previsto.

Queste informazioni possono essere mostrate o nascoste tramite Opzioni > Impostazioni > Impostazioni base.

Visualizzando un tragitto con più tappe, le stesse informazioni verranno indicate anche per ogni singola tappa.

- Premete su Profilo di tragitto per vedere ed eventualmente modificare le impostazioni sulle quali si basa il calcolo del tragitto.
- ► Premete su Avvia la navigazione per iniziare la navigazione.

Visualizzando un tragitto caricato o pianificato il tragitto verrà eventualmente ricalcolato. Come punto di partenza verrà presa la vostra posizione attuale. La navigazione vi condurrà verso la prima tappa inserita.

- ► Per vedere una dettagliata descrizione del tragitto premete Opzioni > Descrizione del tragitto. (vedete anche "[Descrizione del tragitto"](#page-48-2), pagina [49](#page-48-2))
- ► Premete su (Cerca destinazione) per vedere la mappa nel modo **Cerca destinazione**. (vedete anche "[Mappa nel modo Cerca](#page-45-1)  [destinazione](#page-45-1)", pagina [46\)](#page-45-1)

#### <span id="page-42-1"></span><span id="page-42-0"></span>**6.6.3 Mappa nel modo Navigazione**

Dopo la visione della mappa nel modo **Anteprima del tragitto** è stata avviata la navigazione.

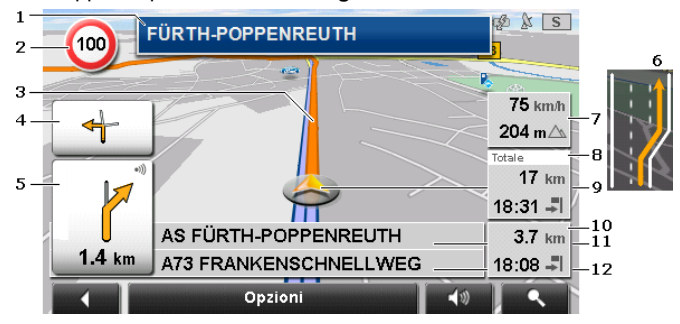

La mappa si aprirà nel modo **Navigazione**.

- 1 Qui vengono indicati i segnali stradali da seguire.
- 2 Qui vengono indicati eventuali limiti di velocità.
- 3 Il tragitto è evidenziato in arancione.
- 4 Nel piccolo indicatore di manovra viene mostrata, nel caso di manovre che si succedano in un breve lasso di tempo, la seconda manovra da eseguire.
- 5 Nel grande indicatore di manovra mostra schematicamente il prossimo incrocio al quale dovete svoltare. Sotto è indicata la distanza da questo incrocio.

Avvicinandosi all'incrocio comparirà oltre all'indicazione della distanza una rappresentazione schematica a punti:

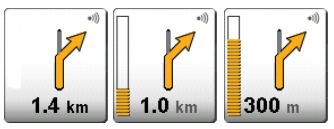

Più punti gialli vengono visualizzati e più vicini sarete all'incrocio.

Se non fosse necessario svoltare per un tratto lungo, verrà visualizzata semplicemente una freccia dritta con sotto una cifra che indica la distanza da percorrere.

- ► Premendo nel grande indicatore di manovra verrà ripetuta l'indicazione di manovra vocale attuale.
- 6 Prima di molti incroci spariranno le informazioni dei punti [7](#page-42-2) e [8](#page-43-0). Al loro posto verrà visualizzata la corsia sulla quale posizionarsi.
- <span id="page-42-2"></span>7 Qui verranno indicate la velocità attuale e l'altezza sul livello del mare.
- <span id="page-43-0"></span>8 Nella casella **Totale** è indicata la distanza attuale dalla destinazione, il tempo di percorrenza e l'orario d'arrivo previsti.
- 9 La vostra posizione attuale è rappresentata sulla mappa (freccia arancione). Il riquadro della mappa si modificherà continuamente in modo che la posizione attuale sia sempre rappresentata sulla mappa.
- 10 Navigando su un tragitto con più tappe, vedrete nella casella **Tappa** la distanza attuale dalla prossima tappa, il tempo di percorrenza previsto e l'orario d'arrivo previsto per la tappa attuale.
- 11 Nella casella superiore della strada è indicato il nome della prossima strada da percorrere.
- 12 Nella casella inferiore della strada è indicato il nome della strada che state percorrendo.

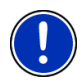

**Attenzione:** La visualizzazione di molte delle aree appena descritte può essere configurata in Opzioni > Impostazioni > Impostazioni base. Alcune di queste informazioni sono disponibili solamente se sono contenute nel materiale cartografico.

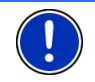

**Attenzione:** Premendo nel grande indicatore di manovra verrà ripetuta l'indicazione di manovra vocale attuale.

- Per vedere una dettagliata descrizione del tragitto premete Opzioni > Descrizione del tragitto. (vedete anche "[Descrizione del tragitto"](#page-48-2), pagina [49](#page-48-2))
- ► Premete su (Cerca destinazione) per vedere la mappa nel modo **Cerca destinazione**. (vedete anche "[Mappa nel modo Cerca](#page-45-1)  [destinazione](#page-45-1)", pagina [46\)](#page-45-1)

#### **Volume**

Il volume delle indicazioni di guida del può essere modificato durante la navigazione.

1. Premete su  $\sqrt{2}$  (Volume).

Il regolatore del volume si aprirà. Questo contiene tre tasti per la regolazione del volume:

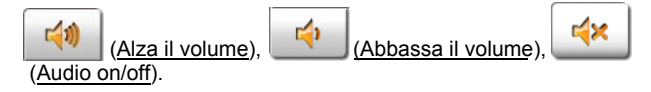

2. Premete nuovamente (Volume) oppure attendete alcuni secondi.

Il regolatore del volume si chiuderà.

#### <span id="page-44-0"></span>**Chiudere la Navigazione**

Cliccate su **Contrary (Indietro)** per chiudere la navigazione. Vi verrà chiesto di confermare l'azione.

#### **Funzione della mappa nel modo Navigazione**

Premete su un punto qualsiasi della mappa nel modo **Navigazione**. Appariranno dei tasti con diverse funzioni.

- 2D/3D: Per cambiare fra i modi 2D e 3D. Il simbolo rappresenta il modo attualmente impostato.
- Giorno/Notte: Cambia fra le modalità del display "Giorno" e "Notte". Il simbolo rappresenta il modo attualmente impostato.
- Tappa: Apre un menu per l'inserimento di una tappa.

La navigazione vi condurrà subito verso questa tappa. Poi potrete proseguire la navigazione verso la meta originaria.

- Salta la prossima tappa: Premete questo tasto per evitare la prossima tappa. Questo tasto è attivo solamente se mancano almeno due tappe alla destinazione. (Si veda "[Tragitto con tappe](#page-34-1)", pagina [35\)](#page-34-1)
- Blocco: Premete su questo tasto per bloccare un tratto di strada di fronte a voi, e far calcolare quindi una deviazione intorno a questo tratto, ad esempio perché avete sentito in radio della presenza di code sul vostro tragitto.

Premete nuovamente questo tasto per eliminare il blocco.

POI sul tragitto: Premete questo tasto per visualizzare destinazioni speciali sul tragitto. In questo modo saprete, ad esempio, quanto manca alla prossima area di sosta. Una delle destinazioni qui riportate può essere

> inserita come tappa premendo il tasto (Tappa) a destra di fianco alla voce nella lista.

#### <span id="page-44-1"></span>**6.6.4 Reality View PRO**

La mappa passa al modo **Reality View** avvicinandosi, durante la guida su un'autostrada, ai seguenti punti:

- un incrocio autostradale
- un bivio autostradale
- l'uscita alla quale dovete uscire dall'autostrada

<span id="page-45-0"></span>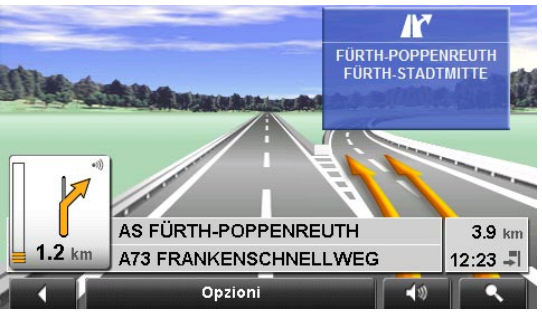

Il modo **Reality View** mostra in modo molto chiaro quali indicazioni si devono seguire e quale corsia si deve occupare.

La visualizzazione rimane invariata fino al superamento del punto indicato. Poi la mappa passa automaticamente nel modo **Navigazione**.

Premete su un punto qualsiasi della mappa per ritornare anticipatamente al modo **Navigazione**.

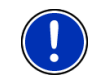

**Attenzione:** Il modo **Reality View** non è disponibile per tutti gli incroci e bivi autostradali. La disponibilità dipende dal materiale cartografico utilizzato.

#### <span id="page-45-1"></span>**6.6.5 Mappa nel modo Cerca destinazione**

La mappa è sempre nel modo.**Cerca destinazione**, se sulla sua superficie è visibile un mirino. Nella casella dell'indirizzo trovate le coordinate ed eventualmente il nome della strada sotto al mirino.

Se siete in movimento l'inquadratura della mappa non cambierà e rimarrà sempre orientata in modo che il nord sia verso l'alto.

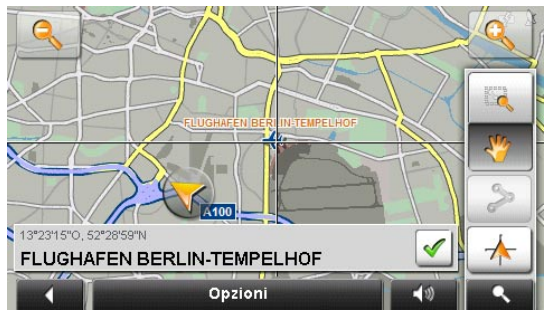

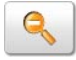

 Diminuisci zoom: L'area della mappa rappresentata diventerà più grande ma saranno visibili meno dettagli.

 Aumenta zoom: L'area della mappa rappresentata diventerà più piccola, ma saranno visibili più dettagli.

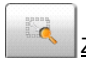

 Zoomare: Quando questo tasto è attivo potete tracciare con la pennetta o con il dito un ritaglio di mappa.

Tracciando il ritaglio di mappa dall'alto a sinistra al basso a destra, questo verrà ingrandito a dimensione schermo.

Tracciando il ritaglio di mappa dal basso a destra verso l'alto a sinistra, verrà diminuito lo zoom della mappa.

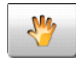

 Spostare: Se questo tasto è attivo potete modificare con il dito o con il pennino il riquadro della mappa rappresentato. Spostate semplicemente la mappa nella direzione desiderata.

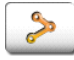

 Tutto il tragitto: Regola il livello dello zoom in modo tale che tutto il tragitto sia visibile sullo schermo.

 Posizione attuale: Sceglie il ritaglio di mappa rappresentato in modo tale che la posizione attuale sia centrata sullo schermo.

#### **Uso del modo Cerca destinazione**

1. Premete sul punto della mappa che volete raggiungere.

La destinazione sulla quale avete premuto sarà rappresentata sotto un mirino a croce.

Nella parte inferiore del display sono indicate le coordinate geografiche e l'indirizzo della destinazione.

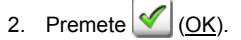

Appariranno dei tasti con diverse funzioni.

- Raggiungi: Avvia la navigazione verso il punto scelto. Se vi trovate nel mezzo di una navigazione questa viene interrotta.
- Tappa: Inserisce il punto scelto come tappa. La navigazione vi condurrà subito verso questa tappa. Poi potrete proseguire la navigazione verso la meta originaria.

Questa funzione è attiva solamente durante una navigazione.

Definire come destinazione: Inserisce il punto scelto come ultima tappa nella pianificazione del tragitto, in modo che il punto aggiunto venga raggiunto dopo la destinazione originaria oppure dopo l'ultima tappa. Questa funzione è disponibile solo durante una navigazione.

<span id="page-47-0"></span>Salva: Apre la finestra **SALVA DESTINAZIONE COME...**. Potete inserire un nome con il quale salvare il punto indicato nella lista delle **FAVORITE**.

> Per ulteriori informazioni si veda il capitolo "[Salvare una destinazione](#page-33-2)" a pagina [34](#page-33-2).

Ricerca nei dintorni: Apre la finestra **POI NEI DINTORNI**. Lì sarà possibile cercare delle destinazioni nelle vicinanze del punto indicato. (vedete anche "[Destinazioni speciali nei dintorni"](#page-25-2), pagina [26](#page-25-2))

- Premete il tasto (Cerca destinazione) per chiudere il modo **Cerca destinazione**. Ritornerete alla finestra dalla quale avete avuto accesso a questo modo.
- ► Premete su (Indietro) per ritornare alla finestra **NAVIGAZIONE**. Se state effettuando una navigazione, vi sarà chiesto di confermare la chiusura della navigazione.

### <span id="page-47-1"></span>**6.7 Funzioni utili**

#### <span id="page-47-2"></span>**6.7.1 Emergenza**

Se doveste capitare sul luogo di un incidente o dovesse capitarvene uno, potrebbe essere necessario chiamare il pronto intervento ed indicare a questi la vostra posizione attuale.

► Premete su Opzioni > Emergenza .

La finestra **EMERGENZA** si aprirà.

*NAVIGON 2100 | 2110 max*: I numeri d'emmergenza validi nel paese in cui vi trovate verranno visualizzati.

Se c'è una ricezione sufficiente del segnale GPS per permettere la determinazione della posizione, verranno visualizzati l'indirizzo e le coordinate geografiche della vostra posizione attuale.

*NAVIGON 2150 max*: Se il *NAVIGON 2150 max* è collegato con un telefono cellulare potete chiamare direttamente anche la centrale del pronto intervento.

► Premete il tasto Emergenza (in rosso).

Verrete collegati con la centrale del pronto intervento. Se il collegamento non dovesse riuscire, verrà indicato il numero da comporre dal telefonino per chiamare la centrale.

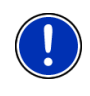

**Attenzione:** In alcuni paesi è possibile raggiungere il pronto intervento con il numero indicato solamente utilizzando un telefono cellulare per effettuare la chiamata. Per chiamate dalla rete fissa potrebbe esserci un altro numero.

#### <span id="page-48-1"></span><span id="page-48-0"></span>**6.7.2 Stato GPS, salvare la posizione attuale.**

Nella finestra **STATO GPS** si trova una panoramica sui dati che il sistema di navigazione estrae e/o calcola dai segnali GPS ricevuti.

La finestra Stato GPS è raggiungibile dalle opzioni di diverse finestre.

- ► Premete su Opzioni > Stato GPS .
- La posizione attuale può essere salvata nella lista delle **FAVORITE**.
- 1. Premete su Salva posizione.

La finestra di dialogo **SALVA DESTINAZIONE COME...** si aprirà.

- 2. Inserite un nome per la destinazione.
- 3. Premete su Salva.

#### <span id="page-48-2"></span>**6.7.3 Descrizione del tragitto**

Prima dell'inizio della navigazione è possibile vedere una descrizione del tragitto che avete calcolato. In questa lista sono elencate in modo schematico tute le indicazioni di guida.

La mappa è aperta nel modo **Anteprima del tragitto**, nel modo **Navigazione** oppure nel modo **Reality View**.

► Premete su Opzioni > Descrizione del tragitto .

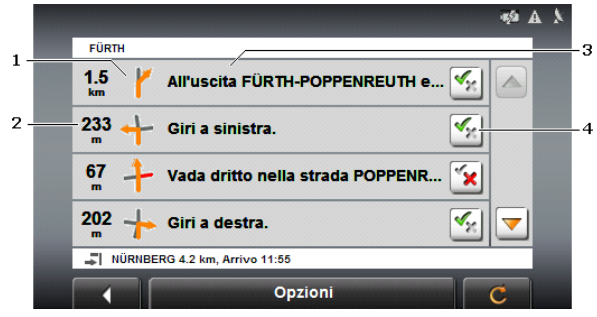

La finestra **DESCRIZIONE DEL TRAGITTO** si aprirà.

- 1 Rappresentazione schematica del prossimo incrocio al quale si deve svoltare.
- 2 Distanza da questo incrocio
- 3 Indicazioni stradali ed eventualmente nome della strada che dovete imboccare.
- 4 Indica se volete passare per il tratto rispettivo oppure no.

(Permettere): Il tratto corrispondente può essere parte del tragitto.

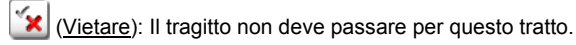

#### <span id="page-49-0"></span>**Bloccare tratti di tragitto**

1. Premete sul tratto per il quale non volete passare, in modo che

appaia affianco a questi il simbolo **X** (Vietare).

2. Premete C (Modifica tragitto).

Il sistema di navigazione calcola un tragitto alternativo. Nella finestra **DESCRIZIONE DEL TRAGITTO** verranno visualizzate le nuove indicazioni di guida.

3. Premete (Indietro) per chiudere nuovamente la finestra **DESCRIZIONE DEL TRAGITTO**.

#### **Eliminare i blocchi ed utilizzare il tragitto originario**

Il blocco di un tratto può essere eliminato in ogni momento.

► Premere, nella finestra **DESCRIZIONE DEL TRAGITTO** su Opzioni> Ricalcolare tragitto originario.

#### <span id="page-49-1"></span>**6.7.4 TMC (Indicazioni sul traffico)**

Grazie al ricevitore TMC integrato il sistema di navigazione riceve le attuali informazioni sul traffico. In caso di necessità il tragitto può essere modificato dinamicamente, ad esempio per evitare una coda.

#### **Visualizzare le segnalazioni sul traffico**

Le attuali indicazioni sul traffico possono essere richiamate dalle opzioni di diverse finestre.

1. Premete su Opzioni > Traffico .

La finestra **INDICAZIONI SUL TRAFFICO** si aprirà.

Sopra la lista il tasto Indicazioni sul traffico mostra quale tipo di indicazioni sul traffico sono elencate e quante di queste indicazioni sono disponibili.

2. Premete il tasto Indicazioni sul traffico per scegliere quali indicazioni devono essere visualizzate.

Per ogni segnalazione vengono indicate informazioni sul luogo e sul tipo di indicazione.

► Premete su una segnalazione per vederne i dettagli.

Il sistema di navigazione può Evitare  $\left(\begin{array}{c} \uparrow \\ \downarrow \end{array}\right)$  oppure Ignorare  $\left(\begin{array}{c} \uparrow \\ \downarrow \end{array}\right)$  le code. Il tasto indica lo stato rispettivo.

► Premete il tasto per scegliere l'altra impostazione.

► Premete (Indietro) per chiudere nuovamente la finestra **INDICAZIONI SUL TRAFFICO**.

#### <span id="page-50-0"></span>**Impostazioni TMC**

► Premere, nella finestra **INDICAZIONI SUL TRAFFICO** su Opzioni> Traffico.

Nella finestra **INDICAZIONI SUL TRAFFICO** potete impostare la trasmittente TMC e configurare se e come la ricezione di segnalazioni sul traffico che riguardano il vostro tragitto influenza la navigazione.

#### **Modalità tuning**

Premete Modalità tuning e scegliete come la trasmittente dalla quale ricevete le segnalazioni sul traffico deve essere sintonizzata.

- ► Automatico: Con le frecce nell'area trasmittente potete sintonizzare un'altra stazione. Il sistema cercherà un'altra stazione se la ricezione non fosse buona.
- ► Mantenere stazione: Con le frecce nell'area trasmittente potete sintonizzare un'altra stazione. Il sistema cercherà la stessa stazione su un'altra frequenza se la ricezione non fosse buona.
- ► Mantenere frequenza: Con le frecce nell'area trasmittente potete sintonizzare un'altra frequenza. Il sistema non cercherà nessun'altra stazione se la ricezione non fosse buona.

#### **Nuovo calcolo**

Premete su Nuovo calcolo e scegliete come considerare le segnalazioni sul traffico che riguardano il vostro tragitto.

- Automaticamente: Viene calcolato automaticamente una deviazione. Sarete informati del nuovo calcolo del tragitto.
- ► A richiesta: Si apre una finestra nella quale verranno indicati il luogo e il tipo d'impedimento del traffico. Potete poi scegliere se deve essere calcolato un tragitto alternativo oppure no.

#### <span id="page-50-1"></span>**6.7.5 Diario di bordo**

Con il *NAVIGON 21xx max* è possibile lasciar compilare un diario di bordo. Il diario di bordo viene registrato nel file "*Logbook.xls*". Questo può essere aperto con Microsoft Excel. Ogni viaggio registrato viene aggiunto a questo file alla fine della tabella come nuova voce.

Il file "*Logbook.xls*" viene creato nella cartella "Navigon\Logbook" sulla memory-card del dispositivo di navigazione registrando per la prima volta un viaggio. Se questo file dovesse essere spostato o cancellato, verrà ricreato durante la prossima registrazione.

<span id="page-51-0"></span>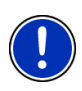

**Attenzione:** I tragitti verranno registrati contemporaneamente anche in un altro file che è compatibile con il programma *WISO Sparbuch*. Questo file si chiama "*MN7DriversLog.bin*". Anche questo file si trova nella cartella "Navigon\Logbook" sulla memory-card del dispositivo di navigazione.

#### **Registrare dei percorsi**

Potete registrare automaticamente tutti dei percorsi che eseguite.

- 1. Premere, nella finestra **NAVIGAZIONE** su Opzioni > Impostazioni > Diario di bordo.
- 2. Scegliete per l'impostazione Diario di bordo il valore Si.
- 3. Premete su OK.

Da ora in poi verranno registrati tutti i percorsi che eseguirete, fino a che l'impostazione Diario di bordo verrà nuovamente riportata a No. Sarà comunque possibile escludere singoli percorsi dalla registrazione.

#### **rima della partenza**

Se i vostri percorsi verranno registrati nel diario di bordo, prima dell'avvio della navigazione si aprirà una finestra nella quale inserire le informazioni necessarie sul tragitto. Potrete anche decidere di non registrare questo tragitto.

Se non volete registrare questo tragitto premete su (Interrompere).

- OPPURE -

- 1. Inserite nella casella Voce del diario di bordo un nome per il percorso, ad esempio "Strada per cliente X".
- 2. Inserite il chilometraggio attuale.
- 3. Premete su Motivo e scegliete una delle voci possibili.

# <span id="page-51-1"></span>**7 Modulo vivavoce (solo NAVIGON 2150 max)**

Il viva voce vi da la possibilità di utilizzare il *NAVIGON 2150 max* come viva voce per il vostro cellulare.

#### **Aprire il modulo viva voce**

- ► Premete nella finestra **INIZIO** su Telefono.
- OPPURE -
- Premete nel programma di navigazione su **(Telefono)**.

La finestra **MODULO VIVAVOCE** si aprirà.

#### <span id="page-52-0"></span>**Usare il modulo viva voce**

Dalla finestra **MODULO VIVAVOCE** potete raggiungere tutte le funzioni.

- ► Premete (Navigazione) per portare in primo piano l'applicazione di navigazione.
- ► Premete (Indietro) per chiudere il viva voce e ritornare all'ultima finestra aperta.

### <span id="page-52-1"></span>**7.1 Collegamento con un telefono cellulare**

Il *NAVIGON 2150 max* deve essere collegato ad un cellulare perché si possano utilizzare le funzioni telefoniche.

Se il *NAVIGON 2150 max* è stato collegato per ultimo con lo stesso telefonino il collegamento verrà effettuato senza ulteriori richieste.

Una mancanza di collegamento Bluetooth può avere diverse cause.

► Il Bluetooth del modulo viva voce del *NAVIGON 2150 max* disattivo.

Attivate il Bluetooth. Assicuratevi che il *NAVIGON 2150 max* possa essere riconosciuto da altri dispositivi Bluetooth. (Si veda "**[Impostazioni Bluetooth](#page-56-2)**", pagina [57\)](#page-56-2)

► Il Bluetooth è disattivato sul telefono cellulare oppure impostato su "non visibile".

Attivate il Bluetooth del telefonino. Assicuratevi che il telefonino possa essere riconosciuto da altri dispositivi Bluetooth.

Per ulteriori informazioni si veda il manuale d'istruzioni del telefono cellulare.

► Il *NAVIGON 2150 max* potrebbe non essere mai stato collegato con il telefonino.

Effettuate manualmente l'inizializzazione del collegamento. (Si veda "**[Collegamento con il telefono cellulare](#page-57-1)**", pagina [58\)](#page-57-1)

Se il *NAVIGON 2150 max* non si è ancora collegato tramite Bluetooth con il telefonino vi preghiamo di rivolgervi al servizio assistenza del produttore del vostro telefonino.

### <span id="page-52-2"></span>**7.2 Rispondere ad una telefonata**

In caso di una chiamata in entrata si aprirà la finestra CHIAMATA IN **ENTRATA**. Vi verrà chiesto se desiderate rispondere a questa chiamata. Se le informazioni relative sono disponibili verrà indicato il nome ed il numero telefonico di chi chiama.

- <span id="page-53-0"></span>► Premete Si per rispondere alla chiamata. La finestra **CHIAMATA IN CORSO** si aprirà.
- ► Premete No se non volete rispondere alla chiamata.

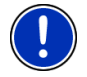

**Attenzione:** Le indicazioni vocali di navigazione non si sentiranno durante una conversazione.

### <span id="page-53-1"></span>**7.3 Telefonare**

Con il *NAVIGON 2150 max* si possono effettuare delle telefonate in diversi modi:

#### <span id="page-53-2"></span>**7.3.1 Comporre un numero**

- 1. Premete, nella finestra **MODULO VIVAVOCE**, il tasto Tastiera.
- 2. Componete il numero desiderato.
- 3. Premete il tasto Scegliere il numero.

#### <span id="page-53-3"></span>**7.3.2 Selezionare una scelta rapida, telefonare a casa**

Possono essere configurati 4 tasti per la scelta rapida.

► Premete, nella finestra **MODULO VIVAVOCE**, il tasto corrispondente alla scelta veloce desiderata.

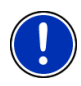

**Attenzione:** Se al tasto di scelta rapida selezionato non è ancora stata assegnata una cifra oppure se non c'è nessun collegamento Bluetooth con il telefonino si aprirà la finestra **MODIFICARE CHIAMATA RAPIDA**.

Per ulteriori informazioni si veda il capitolo "**[Chiamata rapida](#page-55-5)**" a pagina [56.](#page-55-5)

#### <span id="page-53-4"></span>**7.3.3 Chiamare un contatto dalla rubrica**

Potete comporre numeri dalla rubrica del telefonino con il quale è collegato il *NAVIGON 2150 max*.

- 1. Premete nella finestra **MODULO VIVAVOCE** su Rubrica.
- 2. Premete sul contatto che volete chiamare.

Se è stato memorizzato più di un numero telefonico per questo contatto si aprirà una lista contenente tutti i numeri telefonici memorizzati per lo stesso.

3. Premete il numero che deve essere composto.

<span id="page-54-0"></span>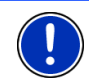

**Attenzione:** La rubrica non verrà copiata in modo permanente sul dispositivo di navigazione. Sarà a disposizione del modulo viva voce solamente per la durata del collegamento con il telefonino.

#### <span id="page-54-1"></span>**7.3.4 Chiamare una delle ultime persone chiamate**

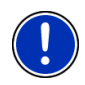

**Attenzione:** La lista **CHIAMATE EFFETTUATE** contiene numeri di chiamate in entrata, in uscita e chiamate perse. Il numero delle chiamate in entrata e di quelle perse può essere richiamato solo se è stato trasmesso.

- 1. Premete, nella finestra **MODULO VIVAVOCE** il tasto Chiamate effettuate.
- 2. Premete sulla voce desiderata.

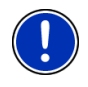

**Attenzione:** La lista **CHIAMATE EFFETTUATE** non verrà copiata in modo permanente sul dispositivo di navigazione. Sarà a disposizione del modulo viva voce solamente per la durata del collegamento con il telefonino.

#### <span id="page-54-2"></span>**7.3.5 Prendere una chiamata dal telefonino**

Il *NAVIGON 2150 max* prende automaticamente le chiamate in corso dal telefonino appena viene effettuato il collegamento Bluetooth fra i due dispositivi.

### <span id="page-54-3"></span>**7.4 Durante una conversazione**

State telefonando per mezzo del viva voce. La finestra **CHIAMATA IN CORSO** è aperta.

#### <span id="page-54-4"></span>**7.4.1 Portare in primo piano il programma di navigazione**

È possibile portare in primo piano il programma di navigazione. Se il *NAVIGON 2150 max* sta eseguendo una navigazione sarà possibile portare in primo piano la mappa.

Premete il tasto (Navigazione).

Durante una telefonata si vede nell'angolo in alto a destra del display il

simbolo  $\Box$  (Chiamata in corso, telefonino verde).

Premete il tasto (Telefono), per aprire nuovamente l finestra **CHIAMATA IN CORSO**.

#### <span id="page-55-1"></span><span id="page-55-0"></span>**7.4.2 Inserire delle cifre**

Durante una conversazione si possono inserire delle cifre. Questo può essere indispensabile nel caso un impianto telefonico vi voglia collegare con degli interni.

- 1. Premete su Tastiera.
- 2. Inserite le cifre desiderate.
- 3. Premete su (Indietro), per aprire nuovamente la finestra **CHIAMATA IN CORSO**.

#### <span id="page-55-2"></span>**7.4.3 Passare la chiamata al telefonino**

► Premere, nella finestra **CHIAMATA IN CORSO** su Opzioni > Su telefono.

Prendete il telefono e continuate la conversazione.

#### <span id="page-55-3"></span>**7.4.4 Terminare la telefonata**

► Premete, nella finestra **CHIAMATA IN CORSO**, il tasto Abbassare per terminare la conversazione.

### <span id="page-55-4"></span>**7.5 Configurare il modulo viva voce**

Il modulo viva voce del *NAVIGON 2150 max* contiene alcune impostazioni che possono essere configurate individualmente.

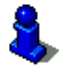

Per informazioni su come usare la finestra d'impostazione si veda il capitolo "[Configurare il NAVIGON 21xx max"](#page-61-1), pagina [62](#page-61-1).

#### <span id="page-55-5"></span>**7.5.1 Chiamata rapida**

Il modulo viva voce del *NAVIGON 2150 max* contiene quattro tasti di scelta rapida che possono essere impostati a piacere..

1. Premere, nella finestra **MODULO VIVAVOCE** su Impostazioni > Chiamata rapida.

La finestra **MODIFICARE CHIAMATA RAPIDA** si aprirà.

2. Premete il tasto della scelta rapida che volete modificare.

#### <span id="page-55-8"></span><span id="page-55-7"></span><span id="page-55-6"></span>**Inserire una scelta rapida o modificarne una esistente**

- 3. Premete il tasto Modificare.
- 4. Inserite il nome e il numero per la scelta rapida oppure modificateli.
- 5. Premete su OK.

#### <span id="page-56-0"></span>**Prendere un numero dalla rubrica**

- [3.](#page-55-6) Premete il tasto Dalla rubrica. Questo tasto non è attivo se non esiste alcun collegamento con un telefonino.
- [4.](#page-55-7) Premete la voce che volete utilizzare per la scelta rapida.
- [5.](#page-55-8) Premete OK.

#### **Cancellare una scelta rapida**

- [3.](#page-55-6) Premete il tasto Cancellare.
- [4.](#page-55-7) Confermate di voler cancellare la scelta rapida.

La finestra **MODIFICARE CHIAMATA RAPIDA** si riaprirà. Nella scelta rapida selezionata non sono più presenti numeri e nomi.

#### <span id="page-56-1"></span>**7.5.2 Impostazioni viva voce**

Nella finestra **IMPOSTAZIONI VIVA VOCE** Nella finestra vengono scelte le impostazioni per le funzioni telefoniche del viva voce del *NAVIGON 2150 max*.

► Premere, nella finestra **MODULO VIVAVOCE** su Impostazioni > Impostazioni viva voce.

La finestra **IMPOSTAZIONI VIVA VOCE** si aprirà.

Volume della telefonata: Il volume della telefonata può essere impostato indipendentemente da quello del sistema di navigazione.

Volume della suoneria: : Il volume della suoneria può essere impostato indipendentemente da quello del sistema di navigazione.

#### <span id="page-56-2"></span>**7.5.3 Impostazioni Bluetooth**

► Premere, nella finestra **MODULO VIVAVOCE** su Impostazioni > Impostazioni Bluetooth.

La finestra **IMPOSTAZIONI BLUETOOTH** si aprirà.

Impostazioni Bluetooth: Scegliete se la funzione Bluetooth deve essere attiva (Si oppure No).

Se il Bluetooth non è attivo, il viva voce non può collegarsi a nessun telefono cellulare.

Riconoscibile da altri: Scegliete se il *NAVIGON 2150 max* deve essere visibile per altri dispositivi Bluetooth (in particolare telefonini) (Si oppure No).

Altri possono collegarsi: Scegliete se può essere inizializzata una connessione da altri dispositivi (Si oppure No).

<span id="page-57-0"></span>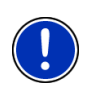

**Attenzione:** Le impostazioni Riconoscibile da altri e Altri possono collegarsi hanno effetto solamente la funzione Bluetooth è attiva.

Solo se per entrambe le impostazioni è stato scelto il valore Si può essere inizializzata una connessione anche dal telefonino.

### <span id="page-57-1"></span>**7.6 Collegamento con il telefono cellulare**

**Attenzione:** Entrambe le funzioni Bluetooth sia del *NAVIGON 2150 max* che del telefonino devono essere state configurate in modo che una connessione Bluetooth sia possibile.

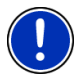

Per informazioni sulla configurazione del *NAVIGON 2150 max* si veda il capitolo "**[Impostazioni Bluetooth](#page-56-2)**" pagina [57](#page-56-2).

Per informazioni sulla configurazione del telefonino si veda il manuale d'istruzioni di quest'ultimo.

Il *NAVIGON 2150 max* Il può collegarsi con un solo telefonino Bluetooth per volta.

Il collegamento con un telefonino che è gia stato collegato al *NAVIGON 2150 max* viene solitamente effettuato automaticamente. Questa funzione può però anche essere utilizzata mentre il *NAVIGON 2150 max* è collegato con un altro telefono per effettuare un collegamento ad altri cellulari.

#### <span id="page-57-2"></span>**7.6.1 Collegamento dal dispositivo di navigazione**

- 1. Assicuratevi che il collegamento Bluetooth sia sul telefonino che sul *NAVIGON 2150 max* sia attivo.
- 2. Premere, nella finestra **MODULO VIVAVOCE** su Impostazioni > Collegamento con il telefono cellulare > Nuova connessione.

Il dispositivo di navigazione cerca tutti i dispositivi Bluetooth ed elenca tutti quelli che ha riconosciuto.

3. Premete sul nome del vostro telefonino.

Il telefonino vi chiederà d'inserire una password.

4. Inserite nella casella Chiave una password a quattro caratteri (cifre a piacere) e premete su OK.

Il telefonino vi chiederà d'inserire una password.

5. Inserite la stessa password inserita nel *NAVIGON 2150 max*.

Sul *NAVIGON 2150 max* si aprirà la finestra **IMPOSTAZIONI BT**. I dispositivi si collegheranno.

Premete su (Indietro) per ritornare alla finestra **MODULO VIVAVOCE**.

#### <span id="page-58-1"></span><span id="page-58-0"></span>**7.6.2 Collegamento dal telefonino**

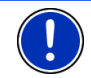

**Attenzione:** Nel caso non siate sicuri su come effettuare i seguenti passaggi dal telefonino si prega di consultare il manuale del telefonino.

- 1. Assicuratevi che il collegamento Bluetooth sia sul telefonino che sul *NAVIGON 2150 max* sia attivo.
- 2. Eseguite dal telefono una ricerca di altri dispositivi Bluetooth.

Il dispositivo di navigazione verrà riconosciuto come **NAVIGON**.

3. Inizializzate il collegamento con il **NAVIGON**.

Il telefonino vi chiederà d'inserire un codice.

4. Inserite un codice a quattro cifre (a piacere).

Il *NAVIGON 2150 max* vi chiederà di inserire una password..

5. Inserite nella casella Chiave la stessa password inserita nel telefonino e premete poi OK.

La finestra **MODULO VIVAVOCE** si aprirà. I dispositivi si collegheranno. Sulla parte inferiore verrà visualizzato il nome del telefono collegato.

#### <span id="page-58-2"></span>**7.6.3 Chiudere il collegamento ed eliminarne i dati relativi**

Potete interrompere in ogni momento la connessione fra il *NAVIGON 2150 max* ed il telefono cellulare.

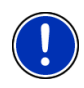

**Attenzione:** Il collegamento non deve essere chiuso manualmente. Il collegamento verrà interrotto automaticamente quando il telefonino verrà allontanato ad una distanza di circa 10 m dal *NAVIGON 2150 max*. In questo caso i dati relativi al collegamento verranno memorizzati in modo che il collegamento possa essere ripreso quando il telefonino si riavvicinerà al *NAVIGON 2150 max*.

1. Premere, nella finestra **IMPOSTAZIONI BT** su Collegamento con il telefono cellulare > Cancella dati di connessione.

Vi sarà chiesto di confermare la chiusura del collegamento.

2. Premete il tasto OK.

<span id="page-59-0"></span>**Attenzione:** Dopo la chiusura del collegamento il *NAVIGON 2150 max* non può collegarsi automaticamente con un telefonino, neanche se si trattasse dello stesso telefono con il quale è stato collegato l'ultima volta.

Il prossimo collegamento con un cellulare deve essere attivato manualmente (si veda il capitolo "**[Collegamento con il telefono](#page-57-1)  [cellulare](#page-57-1)**", a pagina [58\)](#page-57-1).

# <span id="page-59-1"></span>**8 Foto**

Il *NAVIGON 21xx max* può visualizzare file di immagini salvati sulla memory-card del sistema di navigazione.

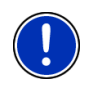

**Attenzione:** Se la vostra macchina fotografica digitale utilizza carte SD, potete inserire la memory-card della macchina. L'applicazione di navigazione sarà però pronta all'uso solamente se la memory-card contiene il software e le mappe per la navigazione.

### <span id="page-59-2"></span>**8.1 File compatibili**

Il Picture Viewer può visualizzare file JPG e PNG.

### <span id="page-59-3"></span>**8.2 Aprire il Picture Viewer**

Il Picture Viewer può essere aperto solo dalla finestra **INIZIO**.

► Premete su Foto.

### <span id="page-59-5"></span><span id="page-59-4"></span>**8.3 Scegliere file d'immagine**

► Premete nella finestra **FOTO** su Cartella.

La finestra **CARTELLA ATTUALE** si aprirà. Sopra verrà indicato il nome della cartella attuale. Sotto verranno elencati i file e le cartelle contenute, che sono contrassegnati nel seguente modo:

 File immagine: Verranno visualizzati solamente file che possono essere visualizzati dal Picture Viewer. (vedete anche "[File compatibili"](#page-59-2), pagina [60](#page-59-2))

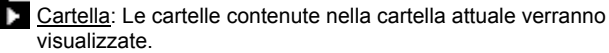

Premete una cartella per aprirla.

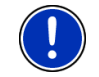

**Attenzione:** Se la cartella non dovesse contenere file d'immagine leggibili o cartelle non sarà possibile aprirla.

- <span id="page-60-0"></span>► Premete su (Sali di un livello) per aprire la cartella di livello superiore.
- ► Premete su un immagine per visualizzarla.
- ► Premete Interrompere, per chiudere la finestra **CARTELLA ATTUALE** senza scegliere un file.

### <span id="page-60-1"></span>**8.4 Usare il Picture Viewer**

#### **Area informazioni**

Nell'area informazioni della finestra **FOTO** verrà visualizzato il file d'immagine attuale ed il suo nome.

#### **Interfaccia comandi**

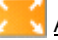

 A tutto schermo: Mostra l'immagine attuale con dimensioni più grandi possibili.

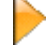

Avanti: Carica l'immagine successiva della cartella attuale.

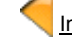

×

Indietro: Carica l'immagine successiva della cartella attuale.

 Presentazione: Mostra una dopo l'altra tutte le immagini della cartella attuale.

Esci: Chiude il Picture Viewer

### <span id="page-60-2"></span>**8.5 Modalità di riproduzione**

Dalla finestra **FOTO** si possono avviare due modalità di visualizzazione.

### **A tutto schermo**

Premete  $\left| \cdot \right|$  (A tutto schermo).

L'immagine verrà scalata alle dimensioni massime possibili. Con il tasto

 (Avanti) e (Indietro) potete passare alle altre immagini della cartella attuale.

► Premete al centro dell'immagine per chiudere nuovamente la modalità a tutto schermo.

#### **Presentazione**

Premete **(Presentazione).** 

<span id="page-61-0"></span>Iniziando dall'immagine attuale verranno visualizzate per alcuni secondi una dopo l'altra tutte le immagini della cartella attuale. L'immagine verrà scalata alle dimensioni massime possibili. Una volta visualizzate tutte le immagini la visualizzazione riprenderà dalla prima.

► Premete al centro dell'immagine per chiudere nuovamente la presentazione.

# <span id="page-61-1"></span>**9 Configurare il NAVIGON 21xx max**

La finestra **IMPOSTAZIONI** è il punto di partenza per effettuare delle modifiche con le quali potete personalizzare il *NAVIGON 21xx max* a vostro piacimento.

Le impostazioni possono essere richiamate tramite le opzioni della finestra **INIZIO** e tramite le opzioni di molte finestre del programma di navigazione.

► Premete su Opzioni > Impostazioni .

La finestra **IMPOSTAZIONI** del programma di navigazione ha diversi tasti: Mappa attuale, POI, Impostazioni base e Profilo di tragitto.

► Premete su un tasto per aprire la relativa finestra d'impostazione.

Le impostazioni di ogni singola finestra sono divise in più schermate. Con i tasti

A sinistra) e  $\vert$  (A destra) potete sfogliare.

Alcune impostazioni possono assumere solamente due valori. Potete

riconoscere queste impostazioni dai tasti $\left( \bullet \right)$  (Modificare). Tutti i valori possibili sono visibili. Il valore attuale è evidenziato in bianco.

Premete <sup>(Mudificare</sup>) per cambiare fra i possibili valori.

Alcune impostazioni possono assumere molti valori diversi. Potete

riconoscere queste impostazioni dai tasti (Lista). Il valore attuale è visibile.

1. Premete **E** (Lista).

Una lista con i valori possibili si aprirà. Il valore attuale è selezionato.

- 2. Premete sul valore desiderato. Ora questo è evidenziato.
- 3. Premete su OK.

La lista si chiuderà nuovamente. Il nuovo valore verrà mostrato.

Per ogni impostazione c'è un tasto **i** (Aiuto). Premendolo vi verranno dati chiarimenti sulla relativa impostazione.

Le finestre d'impostazione possono essere chiuse in due modi:

- ► Premete su OK. I cambiamenti effettuati verranno memorizzati.
- ► Premete su Interrompere.

I cambiamenti effettuati non verranno memorizzati.

# <span id="page-63-1"></span><span id="page-63-0"></span>**10 Appendice**

# <span id="page-63-2"></span>**10.1 Dati tecnici**

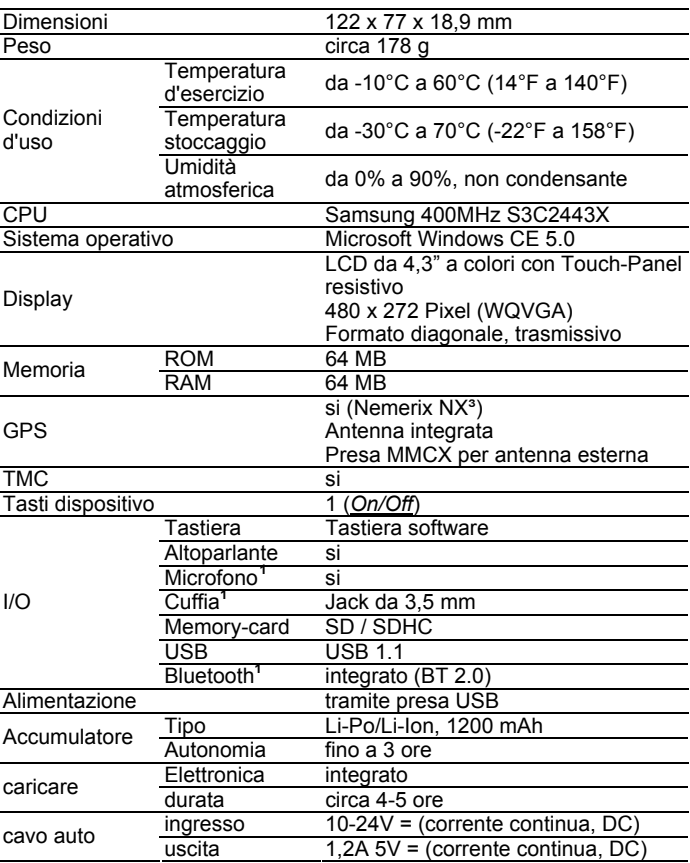

<u>.</u>

<span id="page-63-3"></span>**<sup>1</sup>** Solo NAVIGON 2150 max

### <span id="page-64-1"></span><span id="page-64-0"></span>**10.2 Identificativi e numeri di serie**

Il sistema di navigazione è contrassegnato da diversi numeri identificativi sotto alla copertura sul retro. (ad esempio simbolo CE, numero di serie )

Per vedere questi identificativi procedete come indicato a seguito:

- 1. Accendete il dispositivo di navigazione.
- 2. Togliete la memory-card dal dispositivo.
- 3. Passate con l'unghia dei pollici nell'apposita ferritoia situata sulla parte inferiore del dispositivo e togliete il coperchio posteriore dallo stesso.

Come chiudere nuovamente il retro:

- 1. Appoggiate bene il coperchio.
- 2. Premete il coperchio con decisione al dispositivo fino ad farlo innestare su tutti i lati.
- 3. Inserite la memory-card.

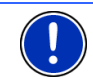

**Attenzione:** Si consiglia di togliere la copertura posteriore solo su richiesta del personale dell'assistenza.

### <span id="page-64-2"></span>**10.3 Dichiarazione di conformità**

Il dispositivo *NAVIGON 21xx max* descritto in questo Manuale è contrassegnato fra gli altri dal marchio CE.

I prodotti contrassegnati dal marchio CE rispettano le direttive per gli apparecchi radio e per telecomunicazioni (1999/5/CEE), le direttive sulla compatibilità elettromagnetica (89/336/CEE) e le direttive per la bassa tensione (73/23/CEE) – modificato dalle direttive 93/68/CEE – edito dalla commissione della comunità europea.

La corrispondenza con queste direttive implica la conformità con le seguenti norme:

#### **EN301489-1**, **EN301489-3**, **EN50332-2**, **EN55022**, **EN55024**, **EN61000-3-2**, **EN61000-3-3**, **EN60950** / **IEC 60950**, **EN301357-2 V1.3.1**

Il produttore non risponde per modifiche, effettuate dall'utente, che compromettano la conformità del dispositivo con marchio CE, né per le conseguenze di tali modifiche.

# <span id="page-65-1"></span><span id="page-65-0"></span>**11 Risoluzione problemi**

In questo capitolo trovate soluzioni a problemi che si possono verificare con l'uso del *NAVIGON 21xx max*.

Questa lista non ha la pretesa di essere completa. La risposta a molte altre domande può essere trovata sul sito internet della NAVIGON AG. (Vedere "[Domande sul prodotto](#page-6-2)", pagina [7](#page-6-2))

#### **Ho collegato un cavo d'alimentazione al NAVIGON 21xx max. Sul display viene indicato un collegamento con un computer.**

#### oppure

#### **Ho collegato il NAVIGON 21xx max al computer ma non viene riconosciuto come disco esterno.**

Lo spinotto USB non è inserito completamente nella presa.

1. Togliete lo spinotto.

Il sistema di navigazione esegue un riavvio del software. Attendere che il sistema sia nuovamente carico.

2. Inserite lo spinotto USB dell'alimentatore completamente nella presa corrispondente del *NAVIGON 21xx max*. (Vedere ["Descrizione del NAVIGON 21xx max](#page-7-1)", pagina [8](#page-7-1))

Lo spinotto USB non è collegato correttamente. Vedere sopra.

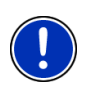

**Attenzione:** Utilizzate solamente accessori NAVIGON espressamente per il *NAVIGON 21xx max*. La NAVIGON AG non si assume alcuna responsabilità per errori o danni derivanti dall'uso di accessori diversi.

Potete trovare gli accessori adatti al sito [www.navigon.com](http://www.navigon.com/) oppure presso i rivenditori autorizzati.

# <span id="page-66-1"></span><span id="page-66-0"></span>**12 Indice analitico**

### **A**

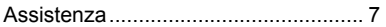

## **B**

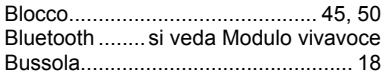

# **C**

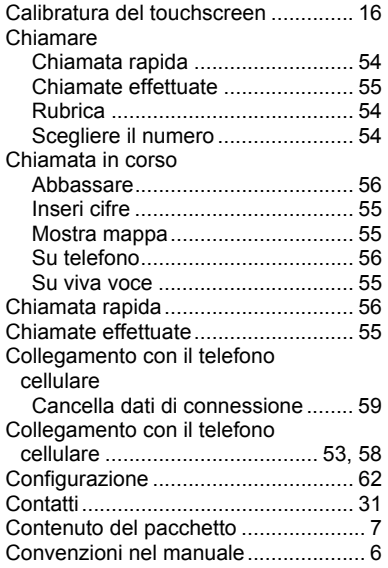

### **D**

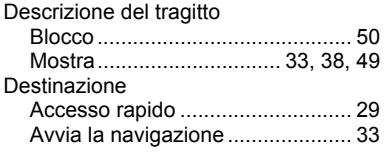

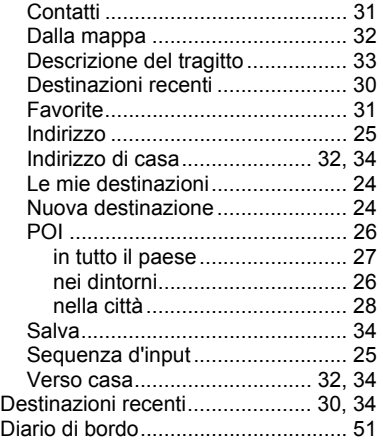

### **E**

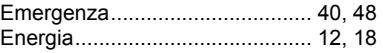

### **F**

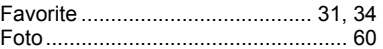

### **G**

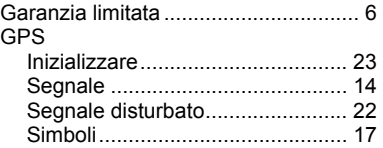

### **H**

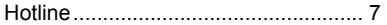

#### **I**

Impostazioni

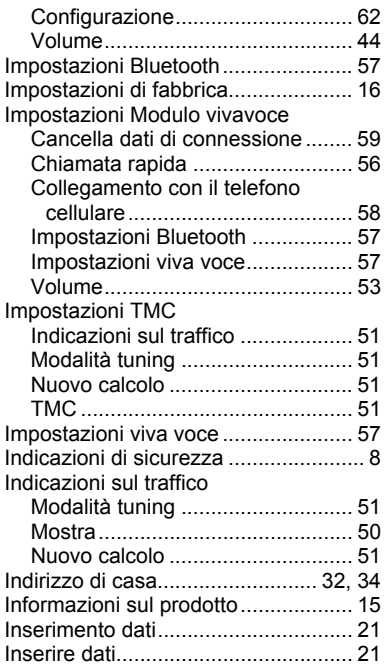

# **L**

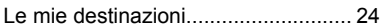

### **M**

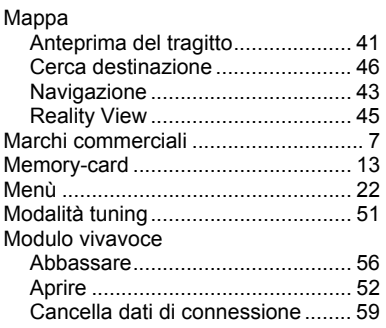

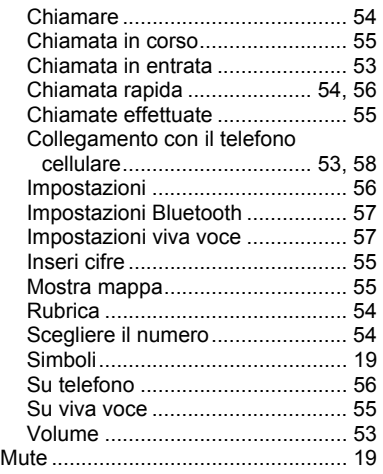

# **N**

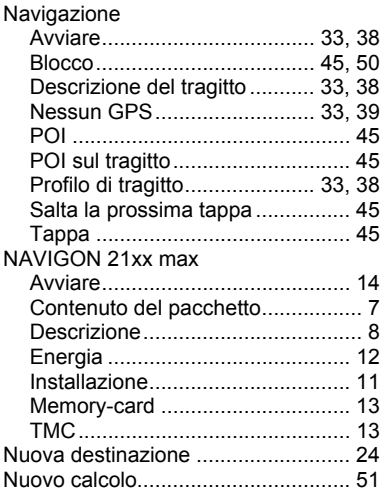

### **O**

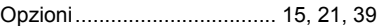

### **P**

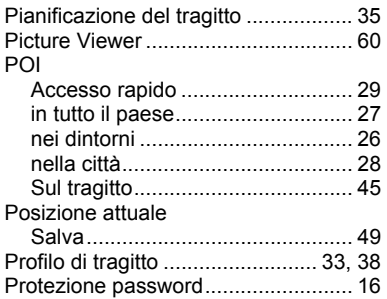

## **R**

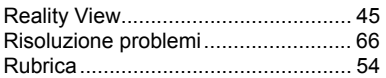

# **S**

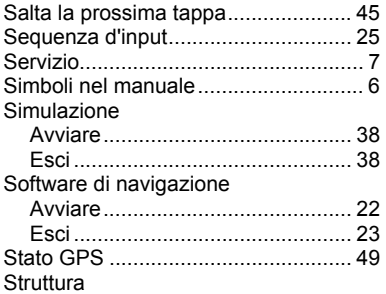

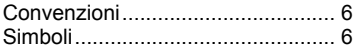

### **T**

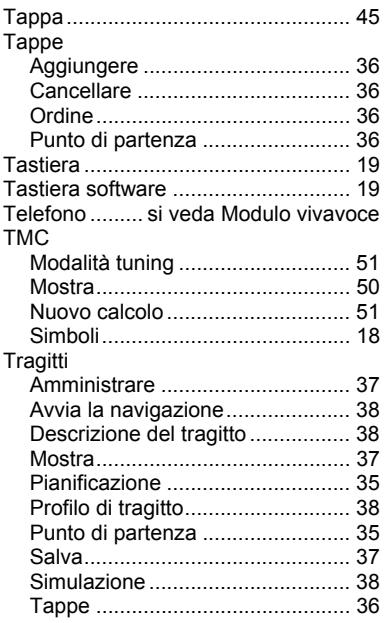

### **V**

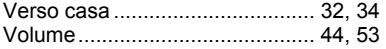